## **My Future AZ** Case Manager/Counselor User Guide

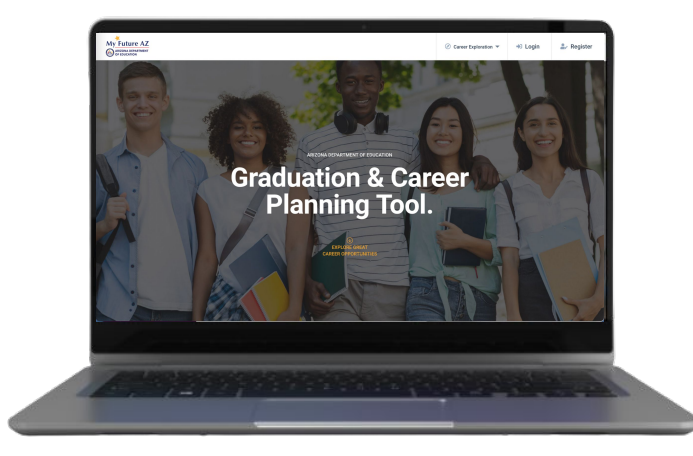

# **Table of Contents**

- ▸ [Landing Page](#page-2-0)
- ▸ [Login](#page-3-0)
- ▸ [Dashboard Manage Cases](#page-4-0)
- ▸ [Filter / Sort](#page-6-0)
- ▸ [Messaging- Individual](#page-23-0) [/ Group](#page-9-0) [/Inbox](#page-10-0)
- ▸ [Viewing Student Profile](#page-19-0)
- ▸ [Viewing Student Resume](#page-11-0)
- ▸ [Achieving 100% Profile Completeness](#page-13-0)
- ▸ [Understanding Student Profile](#page-20-0)
- [Contact Support Link](#page-38-0)

<span id="page-2-0"></span>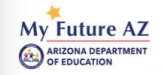

 $\sim$  Register

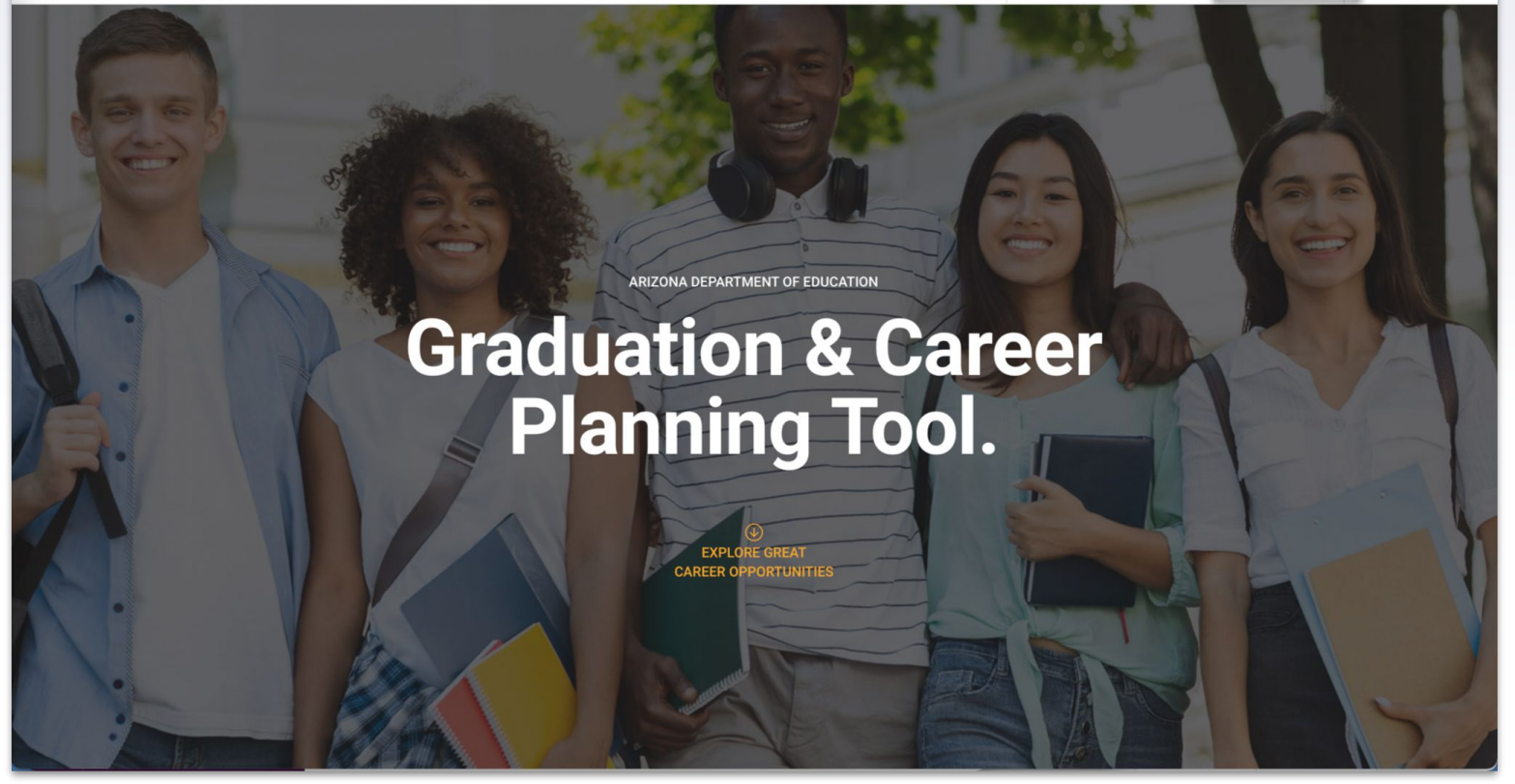

To arrive at the Case Manager dashboard, first click the **Login** button and enter your credentials provided by your institution. (Your Case Manager account will be created for you)

#### <span id="page-3-0"></span>**LOGIN PAGE**

Enter the email address and password you created when your account was set up and click **Login**.

#### **Login to My Future AZ**

Enter your details below.

#### Email Address \*

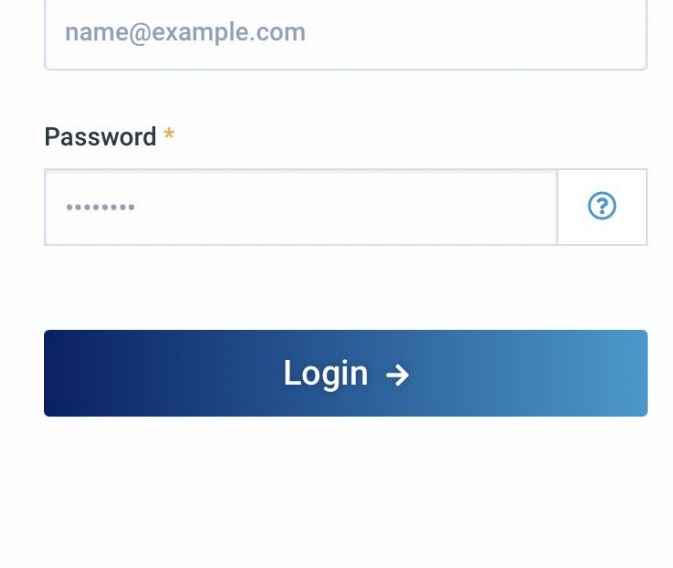

## <span id="page-4-0"></span>**MANAGE CASES DASHBOARD**

This dashboard consists of:

- ▸ Student's Name
- ▸ Status
- ▸ Last Login
- ▸ Number of Logins
- ▸ Number of Applications
- ▸ Profile Completeness
- ▸ Resume
- ▸ Assessment
- ▸ Messaging

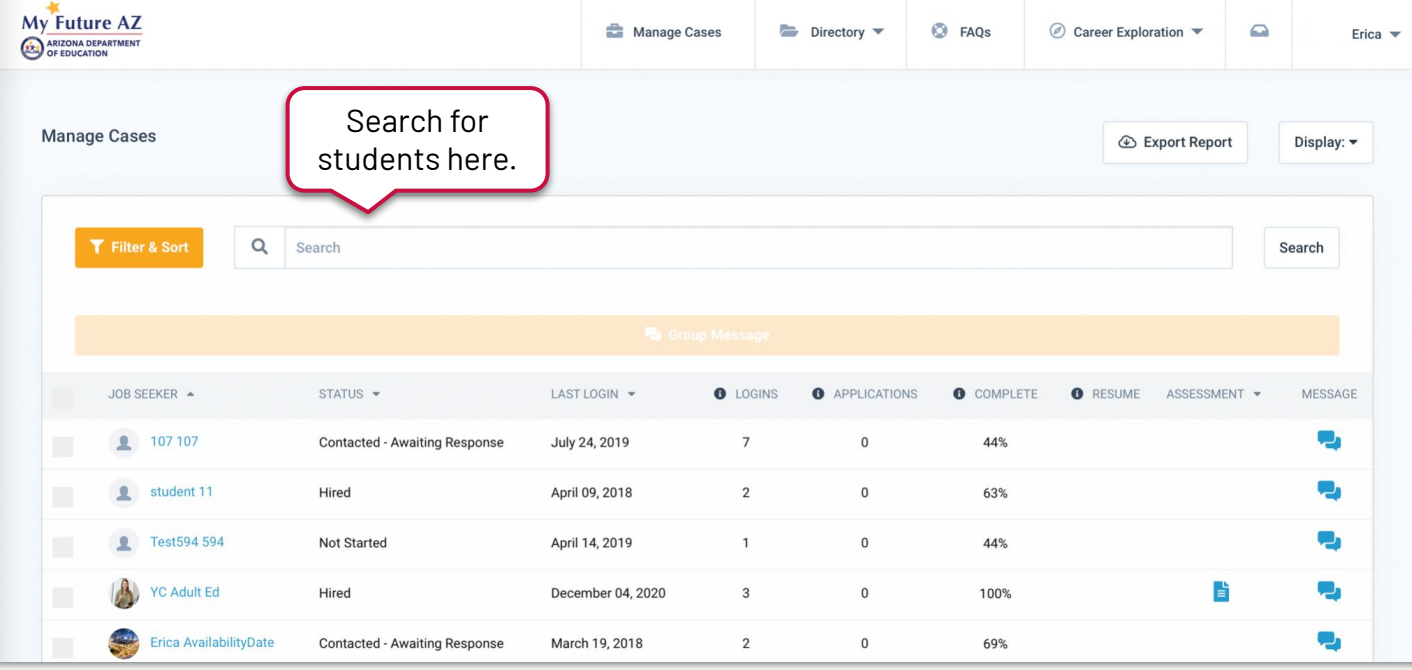

#### **SEARCH FUNCTION**

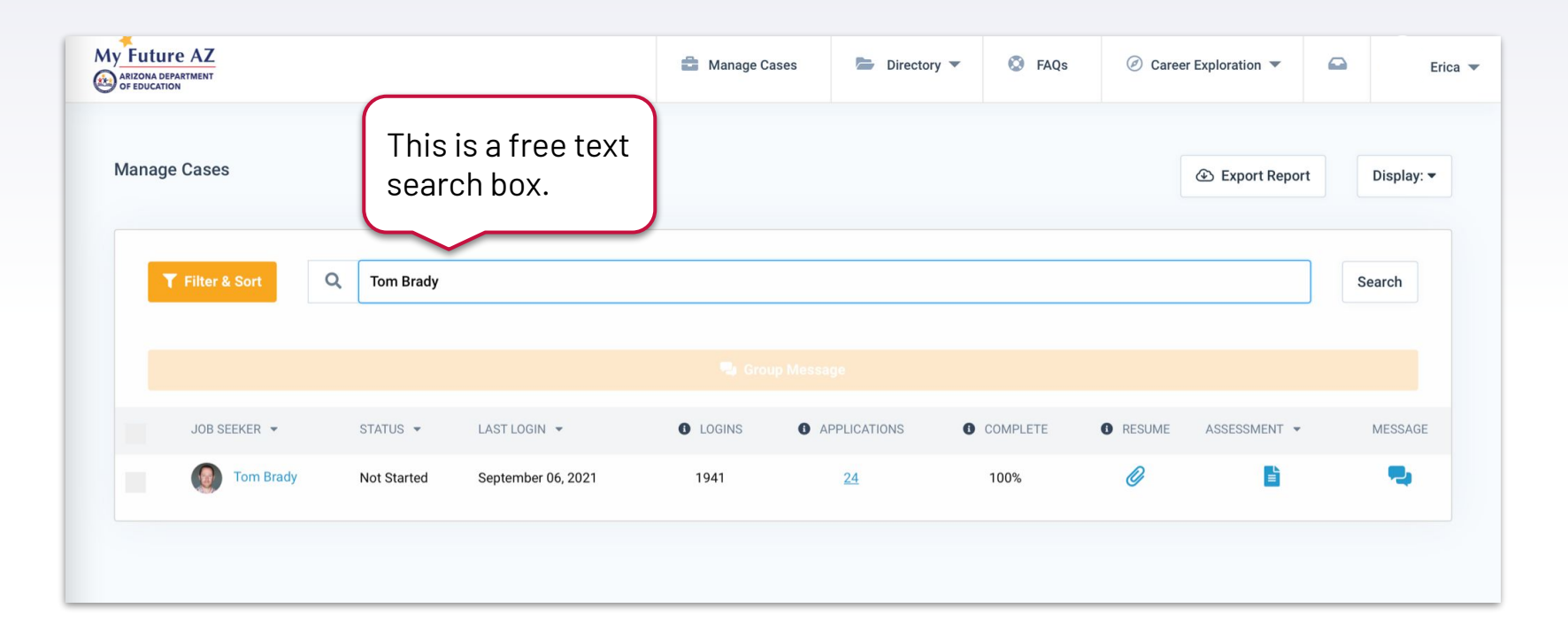

If you are looking for a particular student, you may search their name and populate results to narrow your search to find them. You may also search their entire name to yield exact results.

## <span id="page-6-0"></span>**FILTER & SORT**

This option allows you to narrow down your search. You can search for particular students based on the status the Case Manager sets for them.

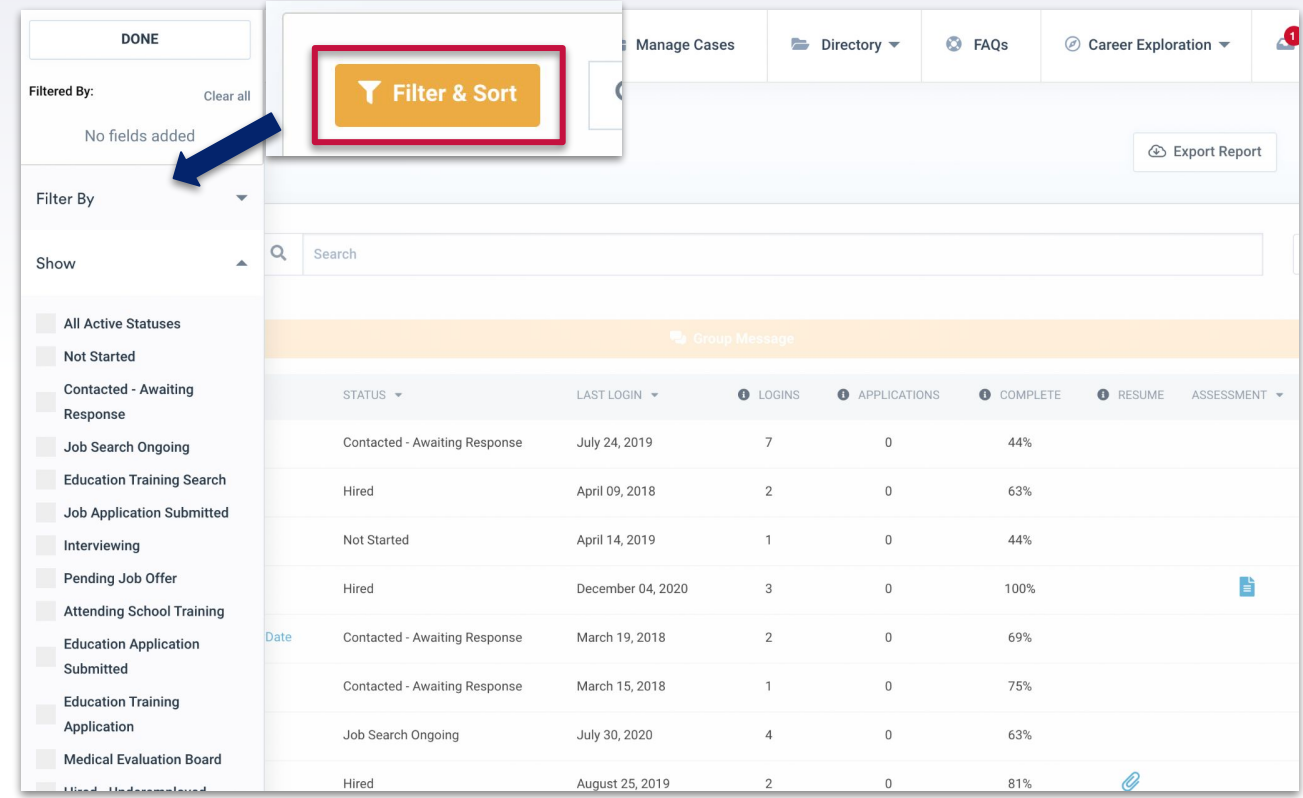

#### [If you would like to see how a status is changed, click here.](#page-20-0)

#### **FILTER & SORT - STATUS SELECTED**

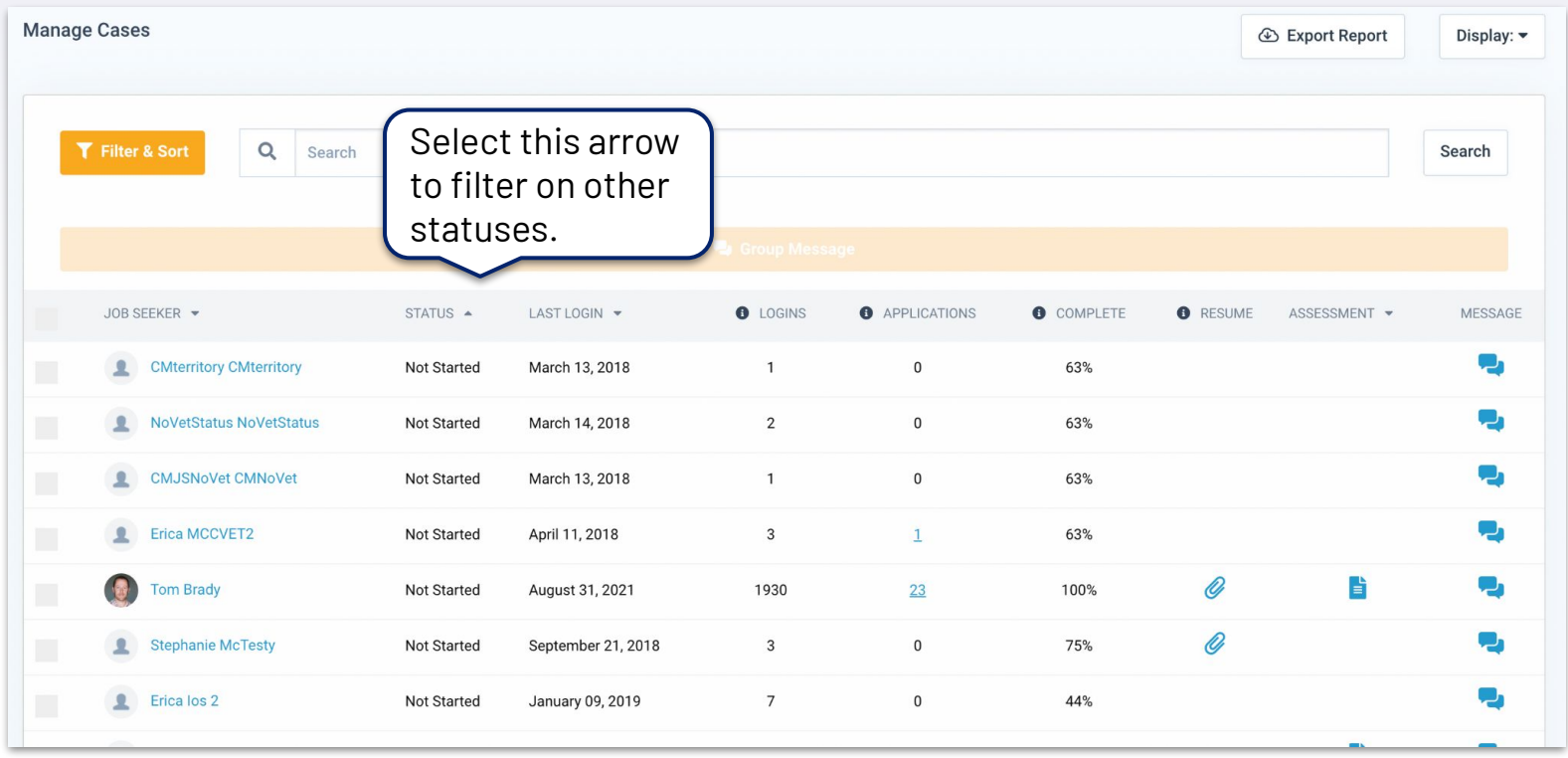

Once you have selected a status to filter by, the arrangement of students will automatically change.

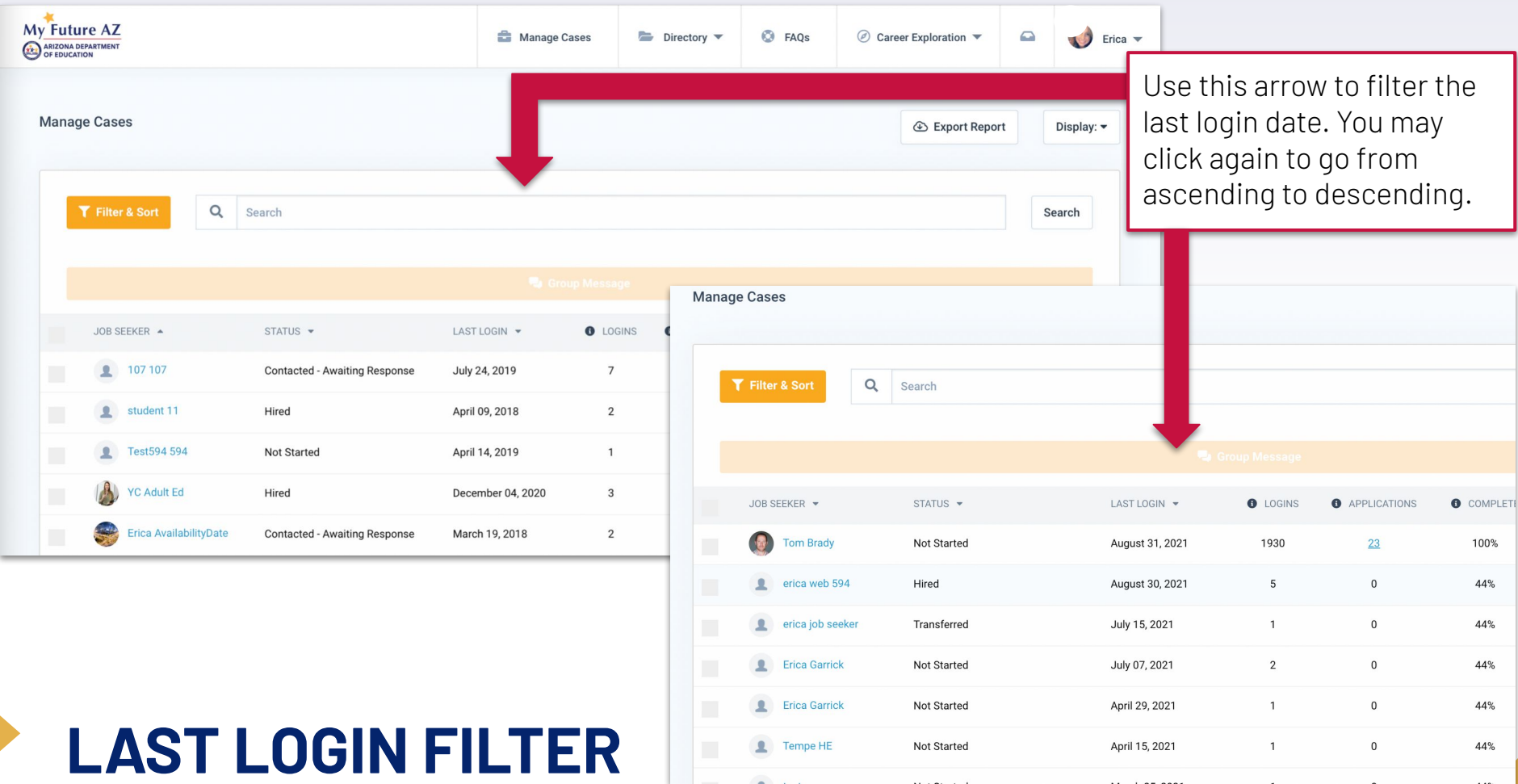

## <span id="page-9-0"></span>**GROUP MESSAGING FROM YOUR DASHBOARD**

The group messaging feature allows Case Managers to connect with as many students as needed, to send out information quickly.

Messages are all sent separately, students do not know it is a group message.

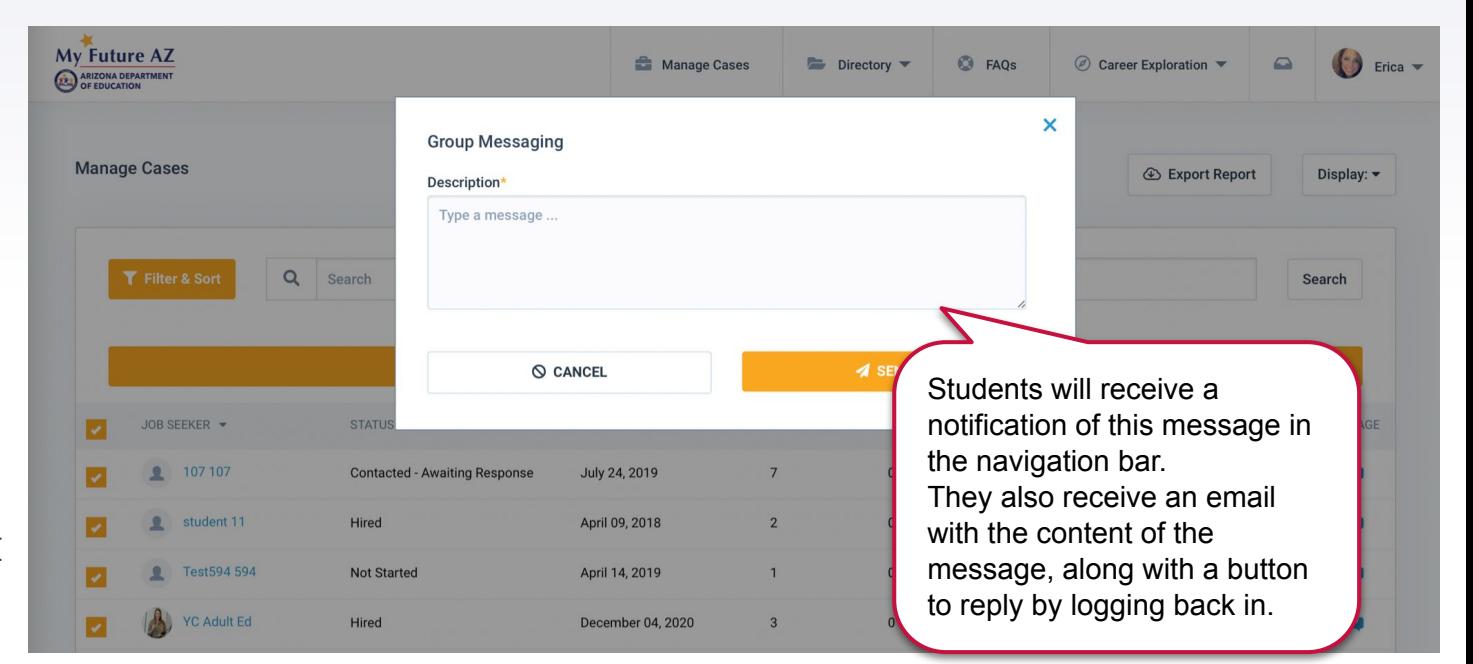

#### <span id="page-10-0"></span>**MESSAGING YOUR STUDENTS** Click this icon from your menu to open your messages. The red icon will appear if there is an unopened message. ÷ **Manage Cases**  $\blacktriangleright$  Directory  $\blacktriangleright$ C FAOS *©* Career Exploration ▼ Erica  $\blacktriangledown$ Your inbox allows Search for you to a student communicate (C) Erica GarrickCM2 11 days ago here. with your  $\alpha$ Search all conversatio HI. Checking in. How are you doing? students, both individually and Tom Brady 6 days ago through a group. **Tom Brady** Hi. I am doing great! Still looking for **Tom Brady** 40 minutes the perfect oppotunity! Member Since: Apr 23, (Job Seeker) ago 2018  $\nabla$  Fmail  $(508) 867 - 5309$ Tom Brady 6 days ago All messages 1112223333 **Briana Haas** (Employer at Maricopa Community 4 days ago sent from their **Colleges District)** opportunity! View Profile profile, your Tom Brady 40 minutes ago **Erica Garrick** about 1 month ago (Job Seeker) dashboard, the Also, I prefer to have a workpla Type and send environment that celebrates inbox itself, will Tuesday. **Tempe HE** 3 months messages here.ago (Job Seeker) appear here. Type a message ...  $4$  SEND test reg 5 months (Job Seeker) ago Contact Support | Terms of Use | Privacy Policy | Sources

### <span id="page-11-0"></span>**VIEWING STUDENT INFORMATION**

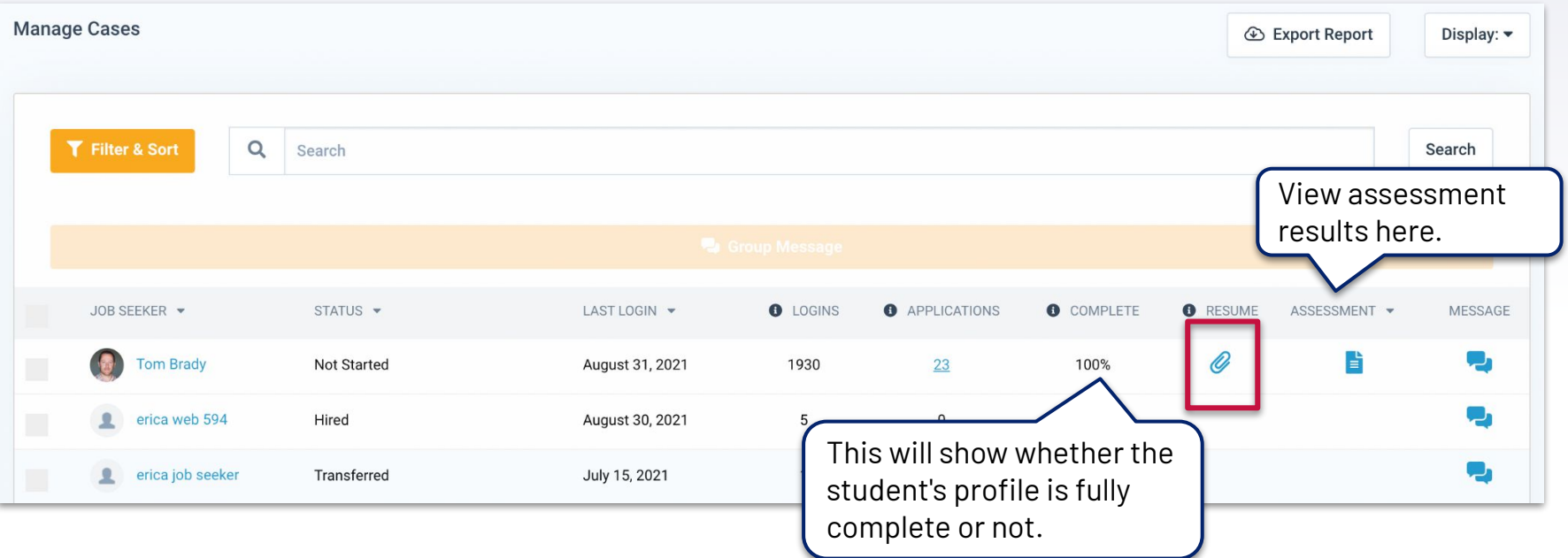

If a student has completed their entire profile and uploaded a resume, you are able to view their resume by clicking on the paperclip icon outlined.

### **VIEWING EXPORT OF STUDENT RESUME**

Once a student uploads their own resume, you will be given the quick link option on the manage cases dashboard to export / view the resume.

Click the **paperclip** on the dashboard to download.

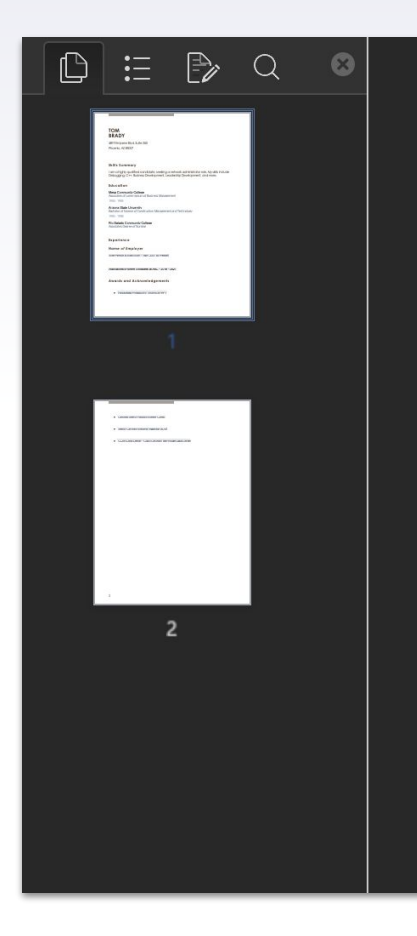

#### **TOM BRADY**

4819 Emperor Blvd. Suite 350 Phoenix, A7 85007

#### **Skills Summary**

I am a highly qualified candidate, seeking a network administrator role. My Debugging, C++, Business Development, Leadership Development, and m

#### **Education**

**Mesa Community College** Associates of Lorem Ipsum of Business Management 1993 - 1995

Arizona State University Bachelor of Science of Construction Management and Technology 1995 - 1998

Rio Salado Community College Associates Degree of Nursing

**F**xnerience

#### <span id="page-13-0"></span>**HELPING STUDENTS ACHIEVE 100% PROFILE COMPLETENESS Personal Details**

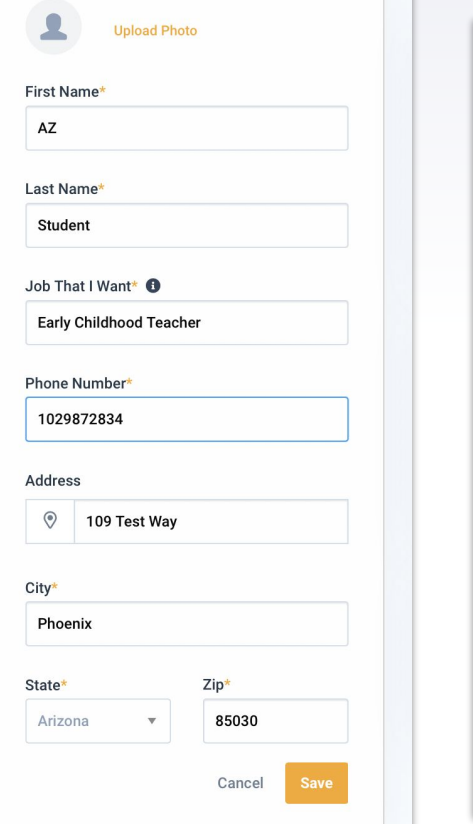

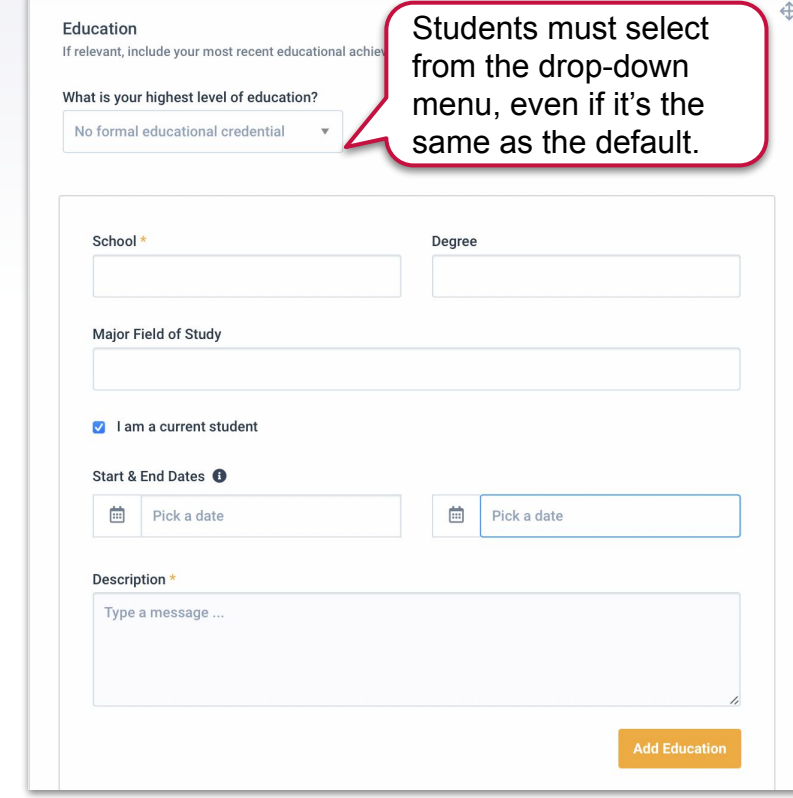

Students should add:

- ▸ Personal Details
- ▸ Employment History
- **Education History**
- ▸ A Photo
- ▸ A Professional Summary
- ▸ At least one Skill
- ▸ Social Link(s)

#### **ADD MORE OPTION FOR PROFILE COMPLETENESS**

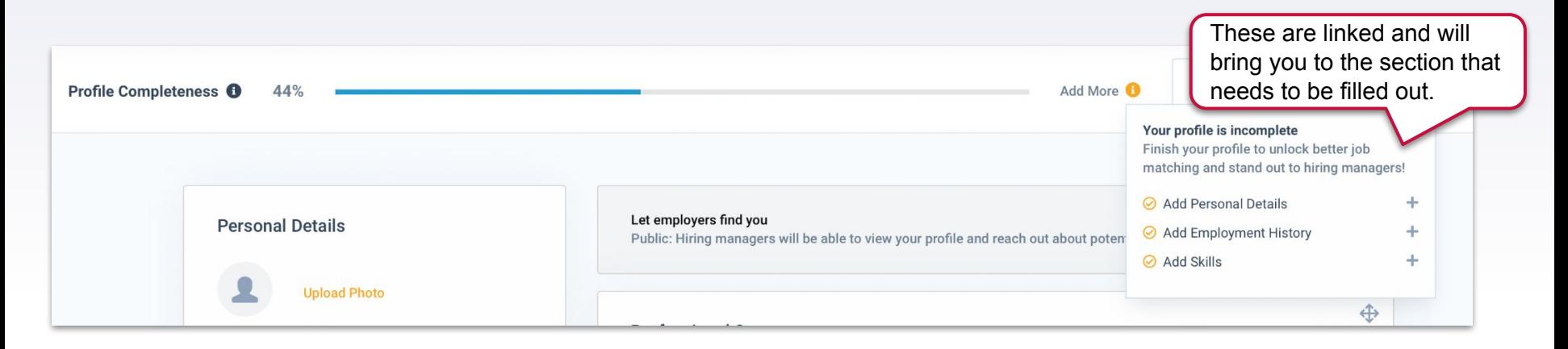

*Clicking Personal Details will not move the screen, as it is already where it should be for the information needed.*

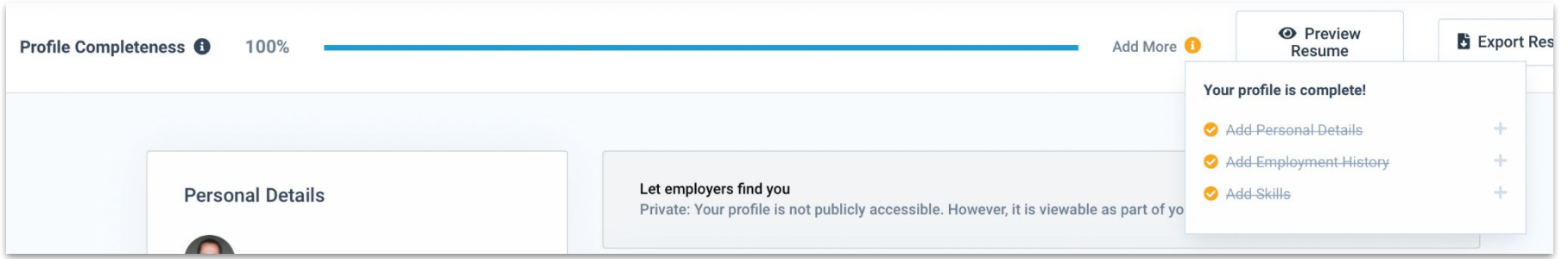

#### **INTEREST ASSESSMENT RESULTS**

On the dashboard, you will see Assessment results under student information, if the student has completed it.

Match Tom Brady to the perfect career. Quickly see how their passions and skills match with available career pathways, then connect with everything they need to get there. We're ready to help them... Interests Assessment ● View Results 品 Download Results Follow Us **y** f in 0 Contact Support | Terms of Use | Privacy Policy | About Us | Sources © Copyright 2021 All rights reserved.

Once you select view assessment resultsyou are brought to this page.

You may either view or download the results.

### **DOWNLOADED INTEREST ASSESSMENT RESULTS**

When you choose to download the assessment results, they are put in a PDF for your records.

You will see each answer that was selected by your student.

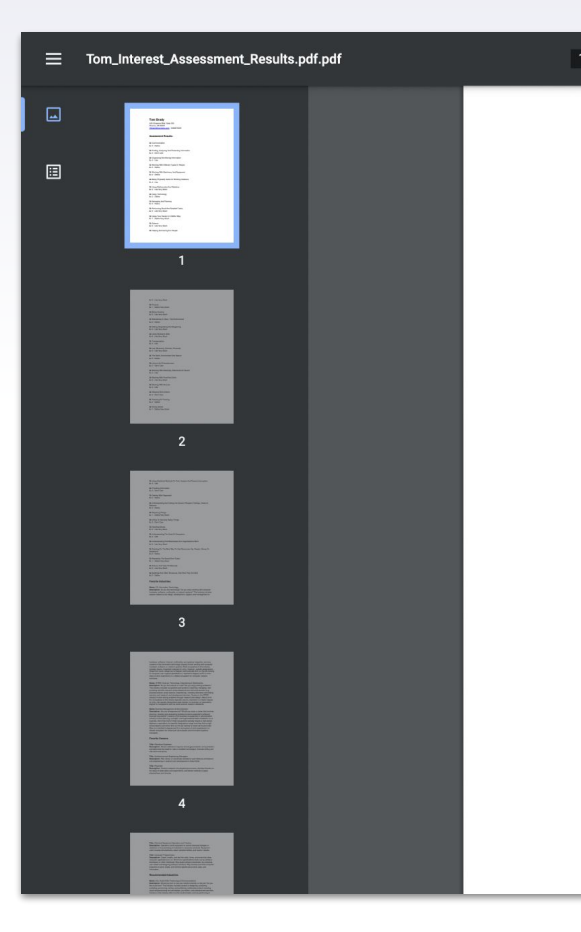

#### $1/8$  - 100% + F(  $\circ$ **Tom Brady** 4819 Emperor Blvd. Suite 350 Phoenix, AZ 85007 TBrady@futuresinc.com **Assessment Results:** Q: Communication A: 2 - Dislike Q: Finding, Analyzing And Presenting Information A: 3 - Don't Care Q: Organizing And Storing Information **A: 4 - Like**

 $\pm$  6  $\pm$ 

Q: Working With Different Types Of People A: 2 - Dislike

Q: Working With Machinery And Equipment A: 2 - Dislike

Q: Being Physically Active Or Working Outdoors  $\Delta: 4 - 1$ ike

Q: Using Mathematics And Statistics A: 5 - Like Very Much

Q: Using Technology A: 2 - Dislike

Q: Managing And Planning A: 2 - Dislike

Q: Performing Small And Detailed Tasks A: 5 - Like Very Much

Q: Using Your Hands In A Skillful Way A: 1 - Dislike Very Much

#### **VIEW RESULTS OF ASSESSMENT**

If you click the **View Results** option, you are taken to what Top Industries your student was matched with.

Along with the top industries, you will be able to scroll down to find career matches with the percentage of match strength to the student.

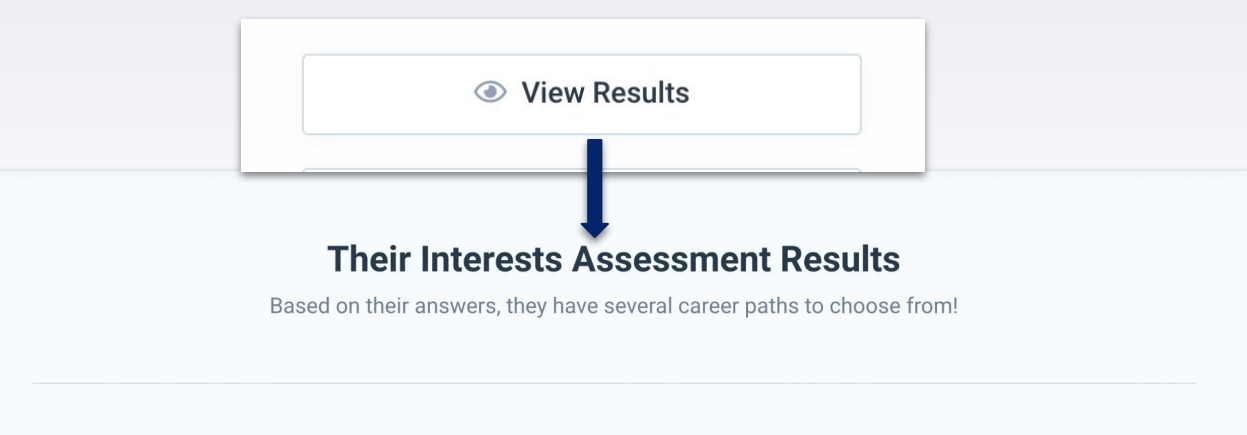

Your Top Industries

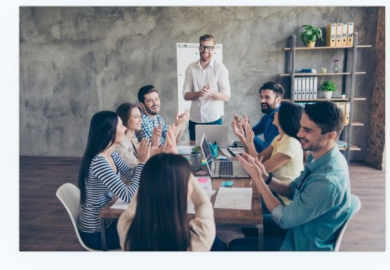

**Business Management & Administration** Learn More  $\rightarrow$ 

**IT/Cyber Career Network** Learn More  $\rightarrow$ 

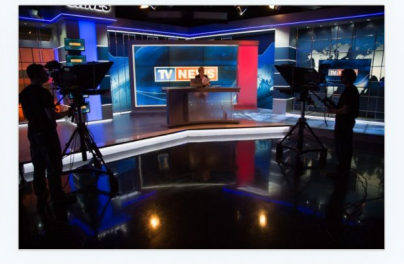

Browse all Industries  $\rightarrow$ 

Arts, Audio/Video Technology & Communications Learn More  $\rightarrow$ 

## **INDUSTRY MATCHES AND MATCH STRENGTH**

Shipping, Receiving, and Traffic Clerks

the Industries: Business Management & Administration

Each listing breaks down the career, education level, and percentage match strength to the student based on their assessment.

**TOP CAREER** 

This screen is on the same page as the Top Industries, you just need to scroll down.

You will find here other careers that could be potential matches.

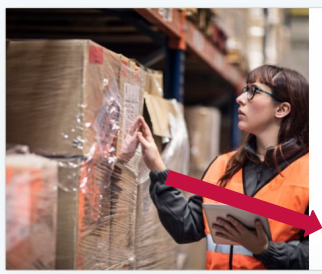

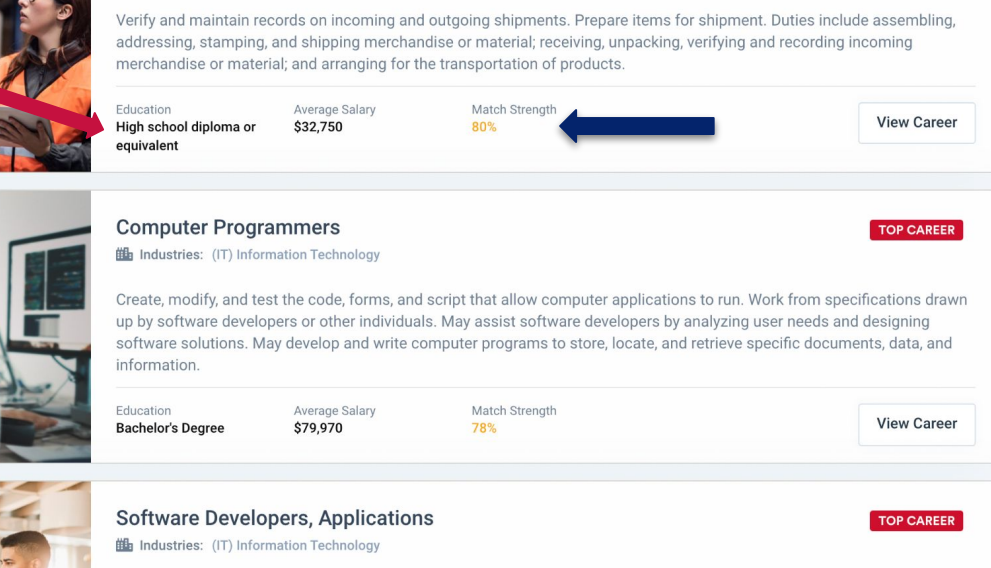

## <span id="page-19-0"></span>**STUDENT PROFILE**

When you would like to see a student's profile, click their name on the main dashboard.

This is a complete overview of the student and information they have personally filled out.

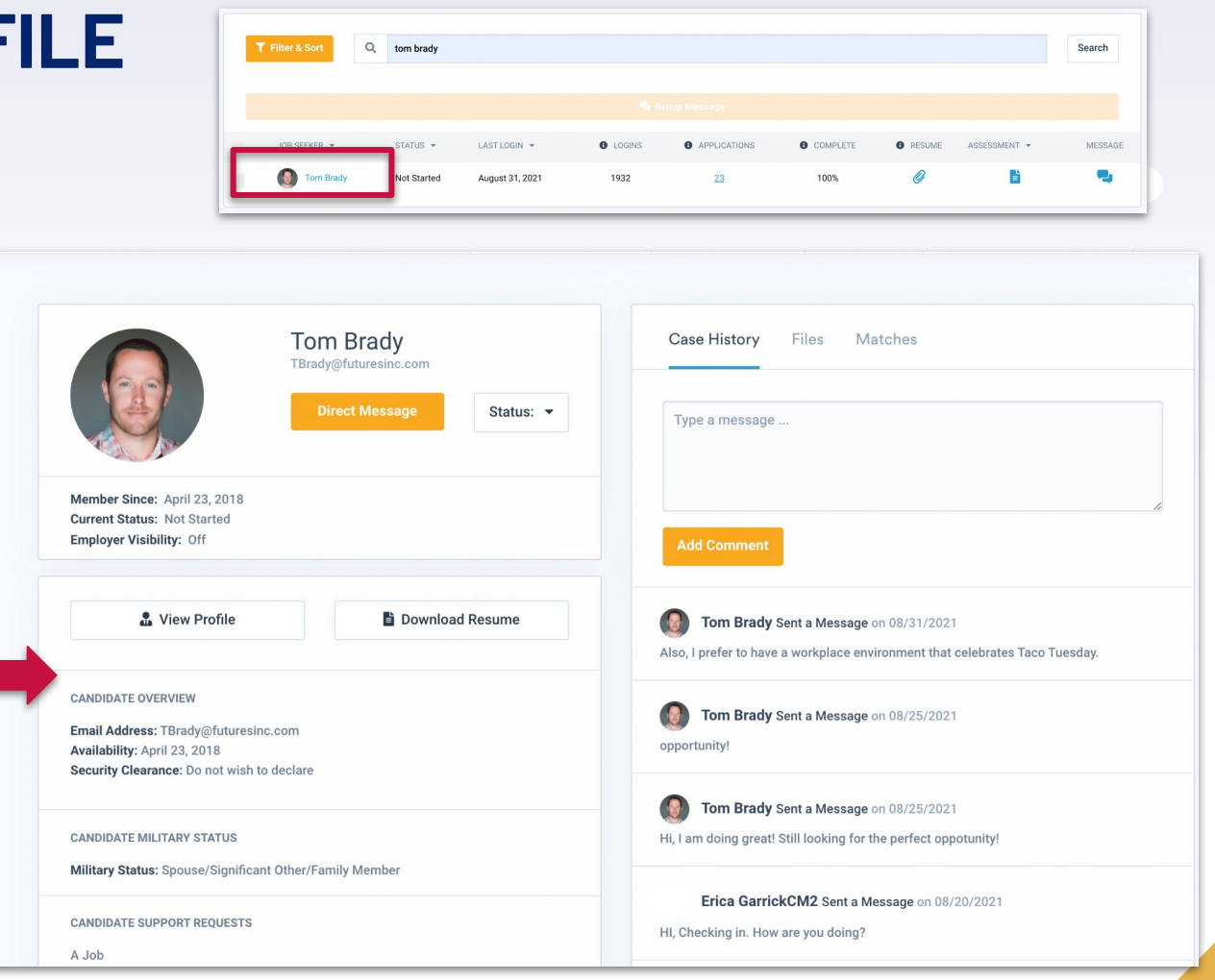

## <span id="page-20-0"></span>**[STUDENT PROFILE](#page-6-0)**

Within the student profile, you are able to view their profile, download their resume, see their case history, files, and matches.

You are also able to change their status and direct message them.

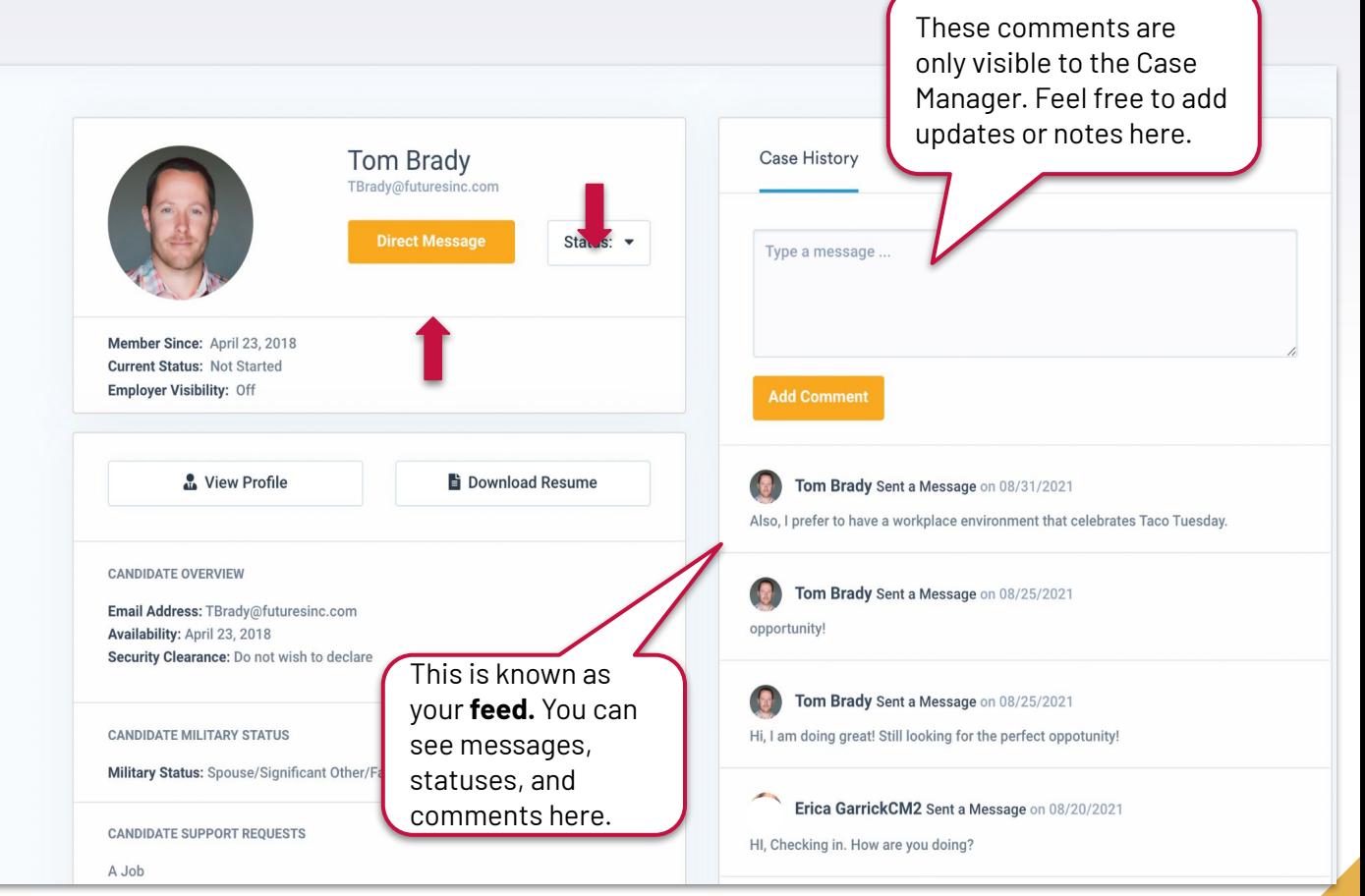

## **STUDENT PROFILE - FILES**

If you click on the **Files** tab in the student profile, you are able to access any files they have uploaded.

These files are downloadable and can include resumes, Cover Letters, Awards, and more.

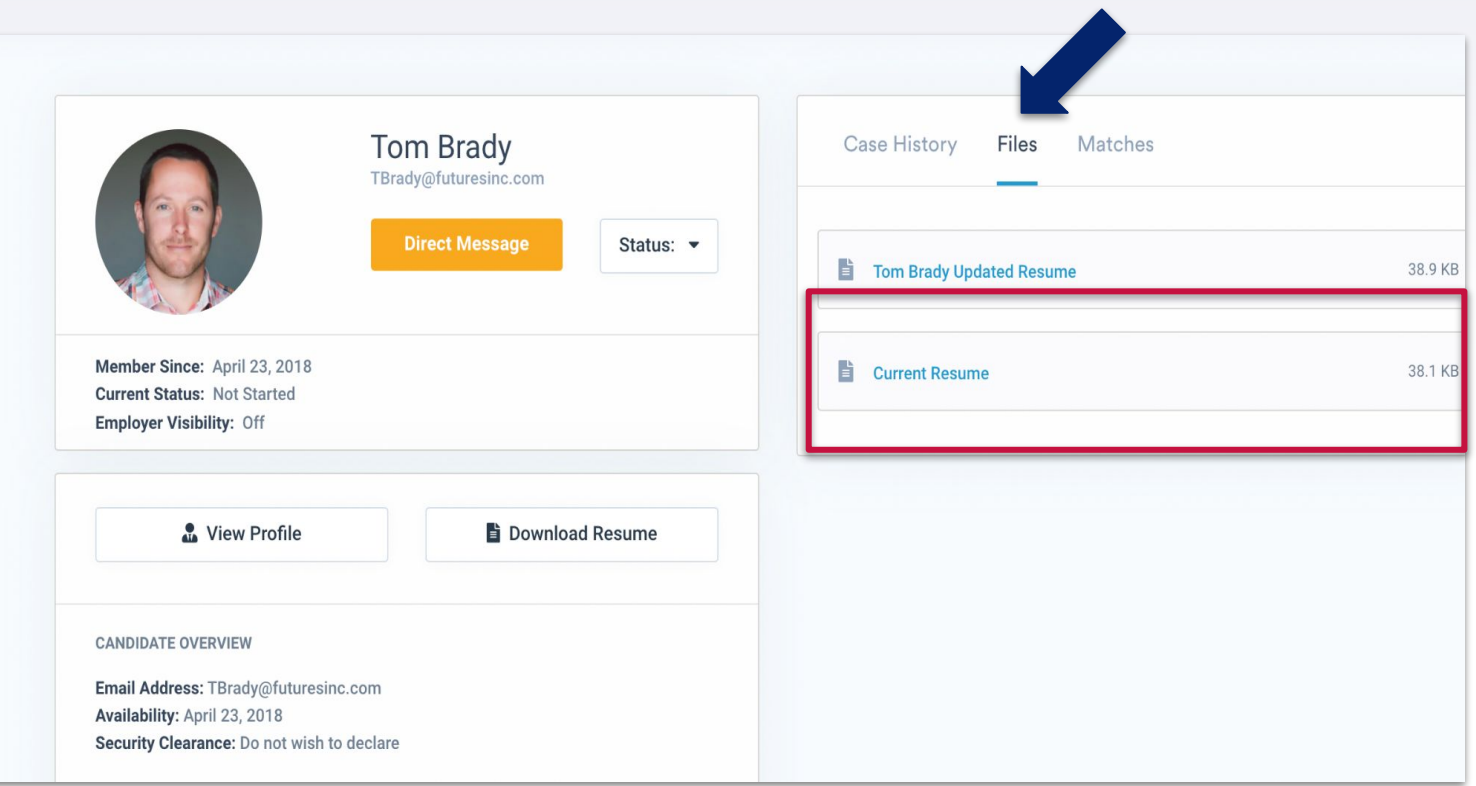

## **VIEW PROFILE BUTTON FROM STUDENTS PROFILE**

If you click the **View Profile** button, you will be taken to a view that a prospective employer or company would see of the student.

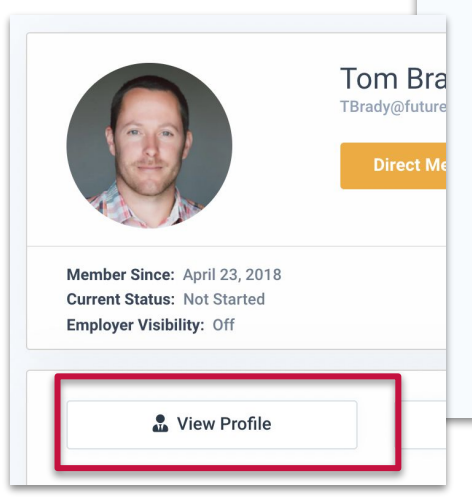

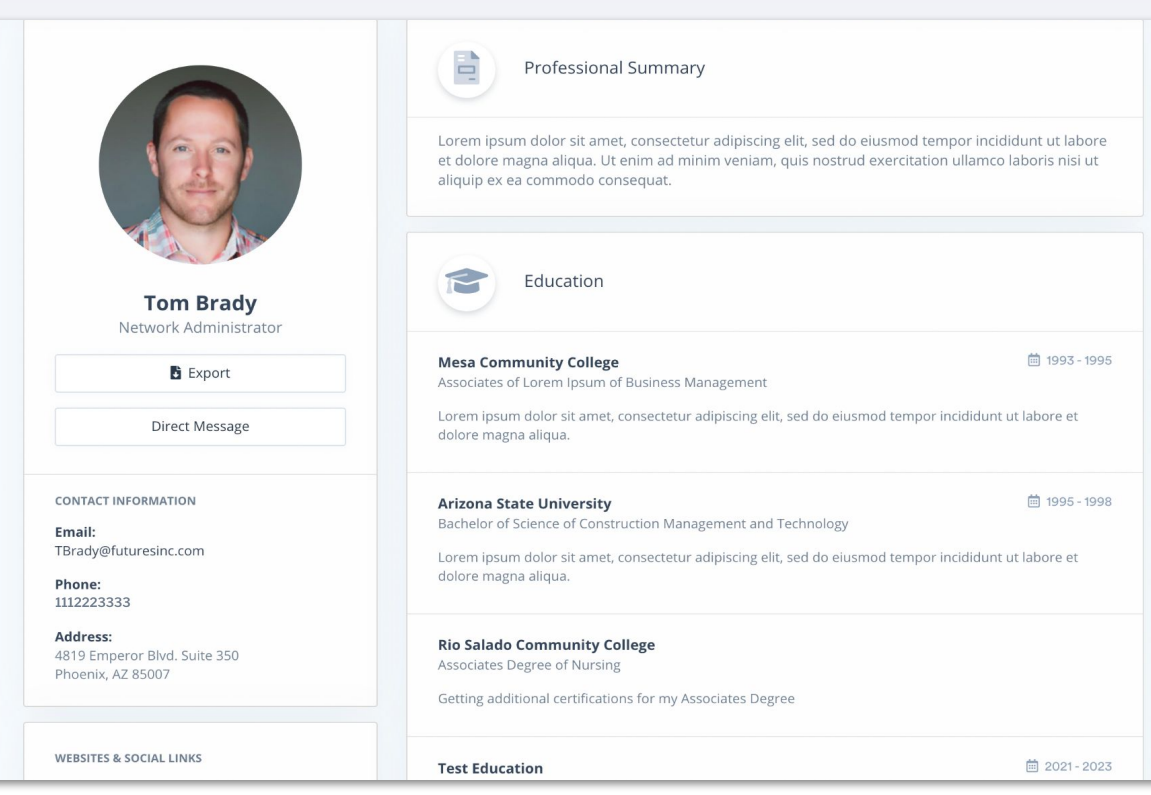

## <span id="page-23-0"></span>**DIRECT MESSAGING STUDENTS**

You are able to direct message a student directly from their profile. Click the **Direct Message** 

button to type your message, then select **Send Message**.

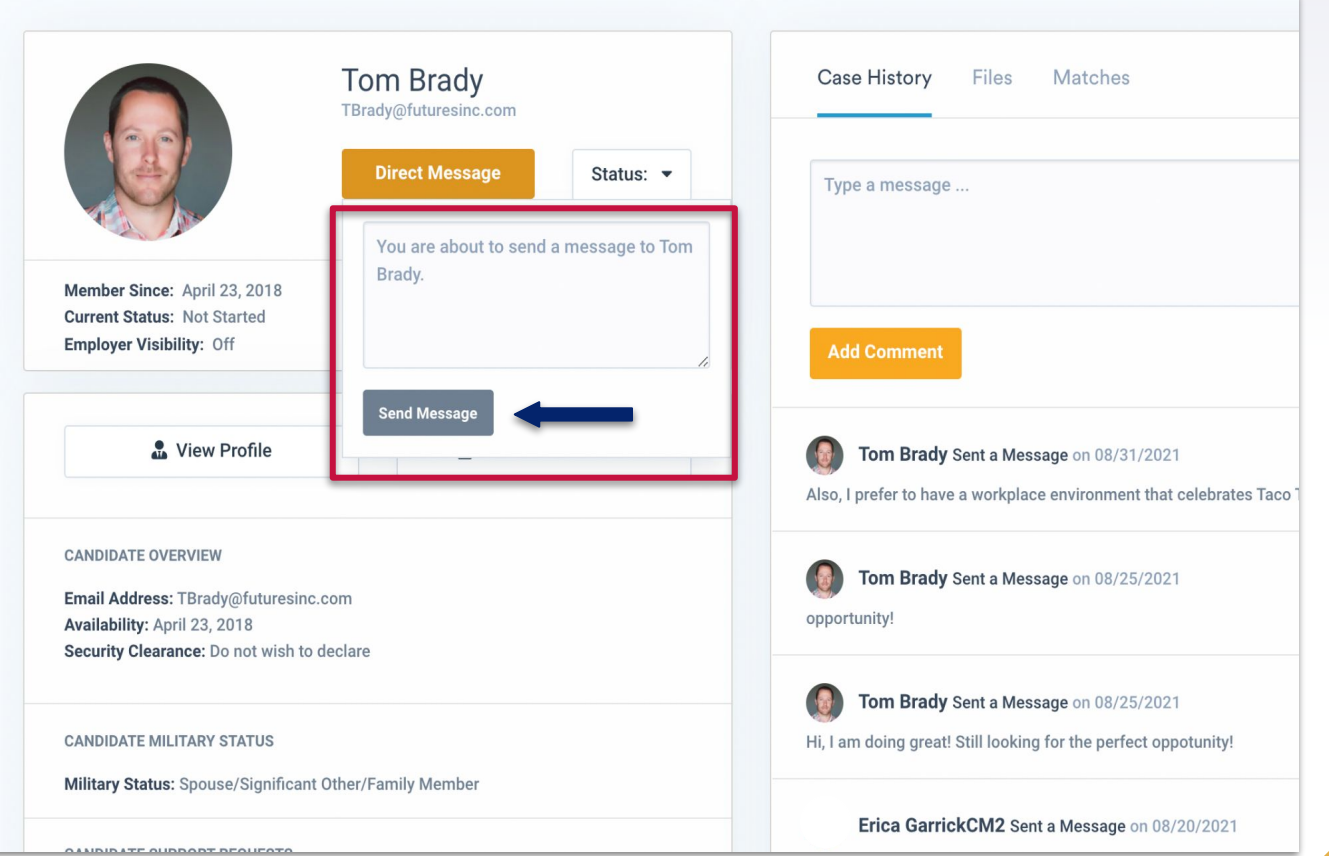

## **CHANGING JOB SEEKER STATUS**

Case Managers have the ability to update the status of the student through their profile.

Select the **Status**  drop-down and pick the most appropriate option.

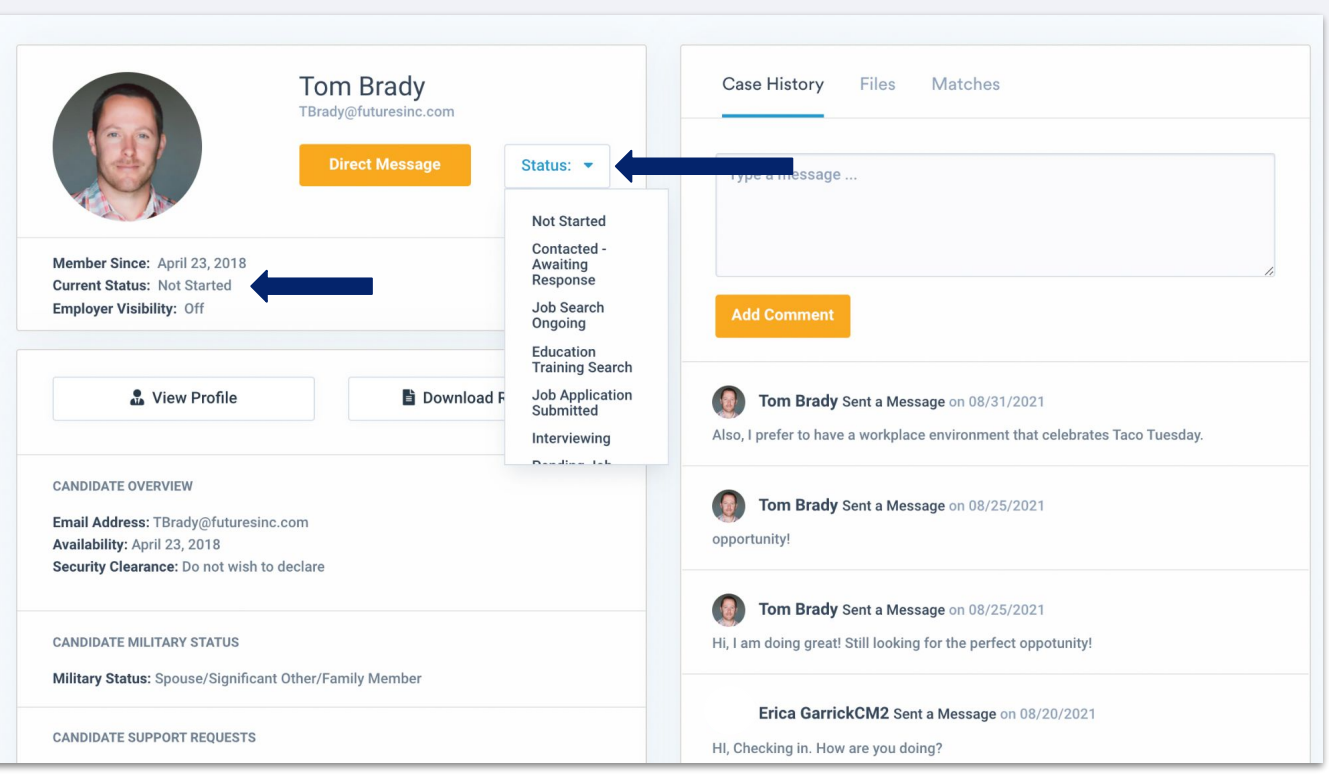

*This will be an immediate update on the dashboard and profile.* 

## **DOWNLOADING RESUME FROM STUDENT PROFILE**

You are also able to download the student's resume from their profile. This will download as a PDF.

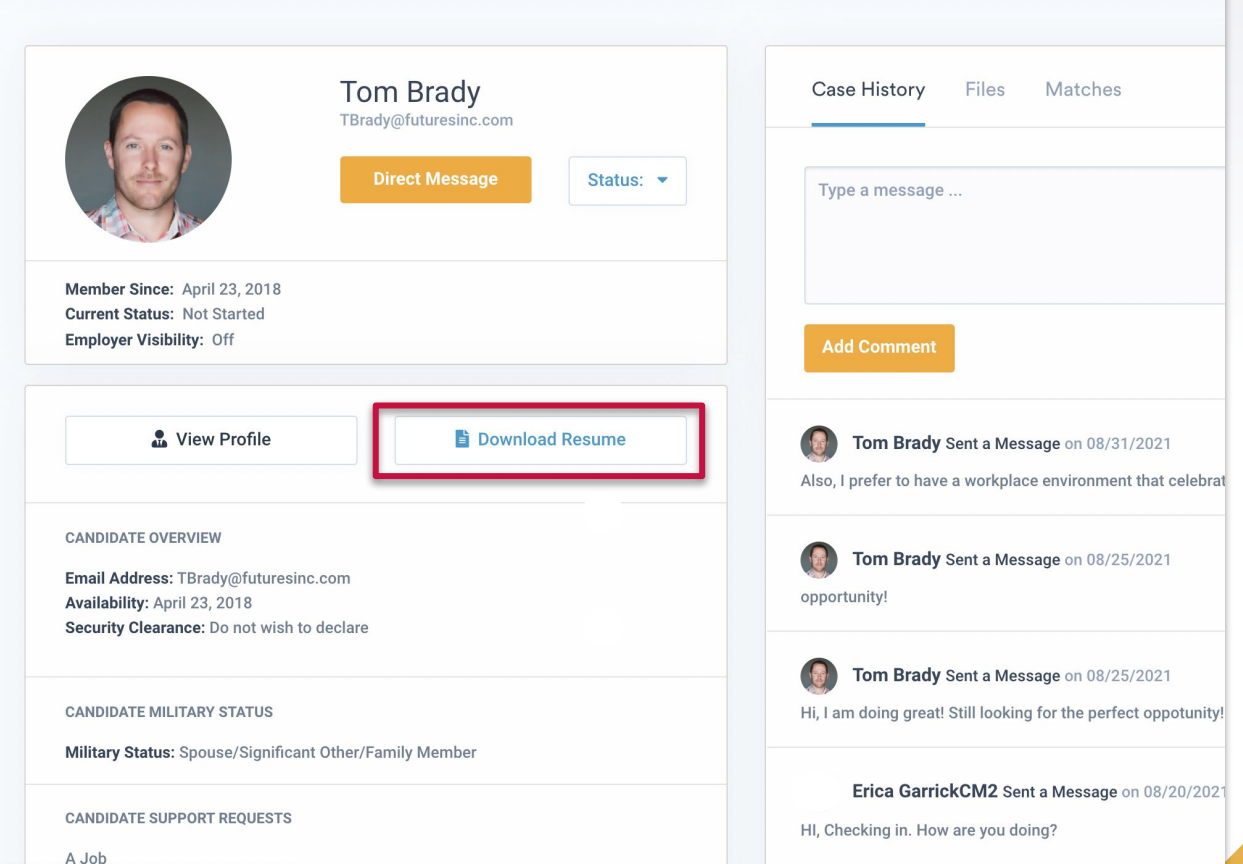

#### **VIEWING EXPORT OF STUDENT RESUME**

The student resume that is listed under **Current Resume**, is a system generated one.

These will download as a PDF.

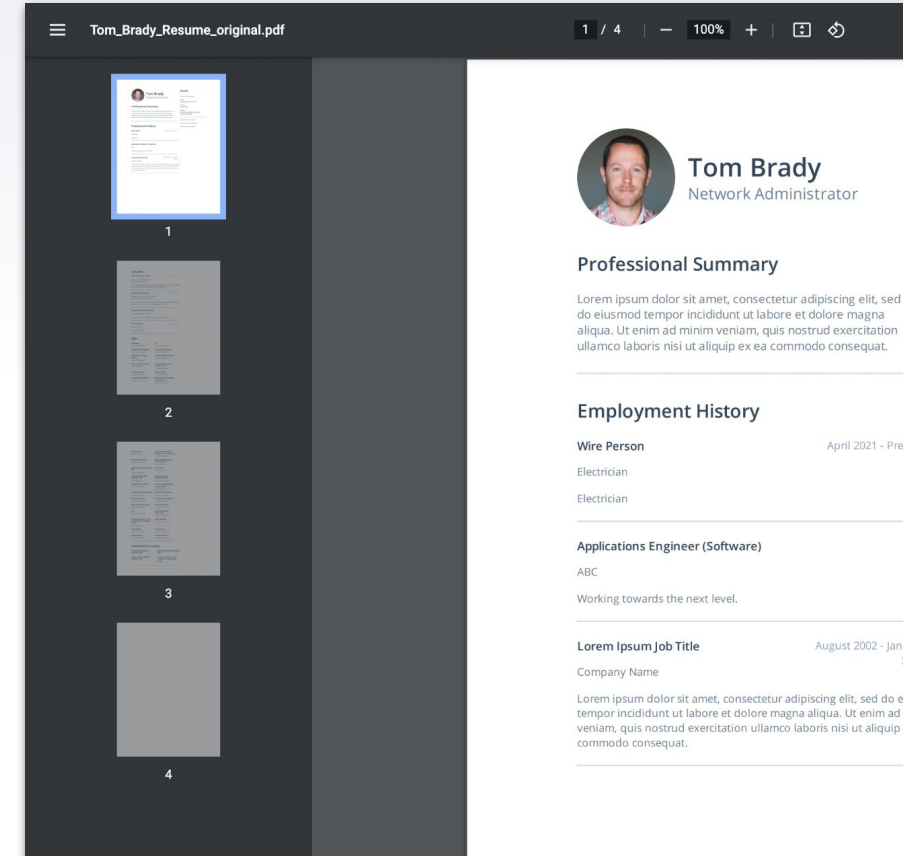

#### **Details**

CONTACT INFORMATION

Email: TBrady@futuresinc.com

Phone: 1112223333

Address: 4819 Emperor Blvd, Suite 350 Phoenix, AZ 85007

**WEBSITES & SOCIAL LINKS** 

www.yoursitename.com

twitter.com/yourname

April 2021 - Present

日め

**Tom Brady** 

Network Administrator

Applications Engineer (Software)

Working towards the next level.

Lorem Ipsum Job Title

August 2002 - January

2012

Lorem ipsum dolor sit amet, consectetur adipiscing elit, sed do eiusmod tempor incididunt ut labore et dolore magna aliqua. Ut enim ad minim veniam, quis nostrud exercitation ullamco laboris nisi ut aliquip ex ea commodo conseguat.

## **EXPORTING REPORT BUTTON**

On your dashboard, you are able to export a report that shows all the student information.

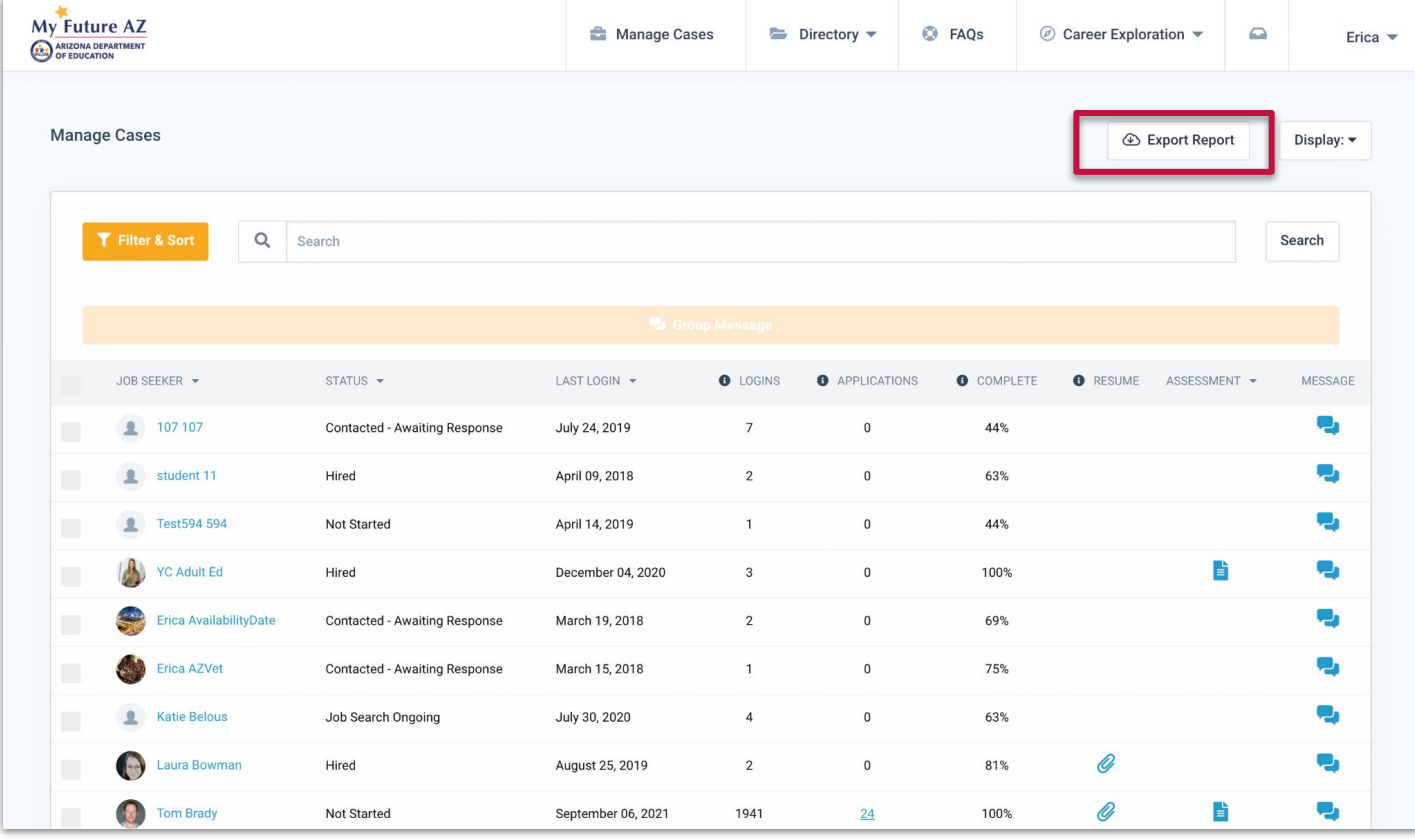

This is an automatic download, providing you a CSV file of in depth information for your benefit.

#### **DISPLAY**

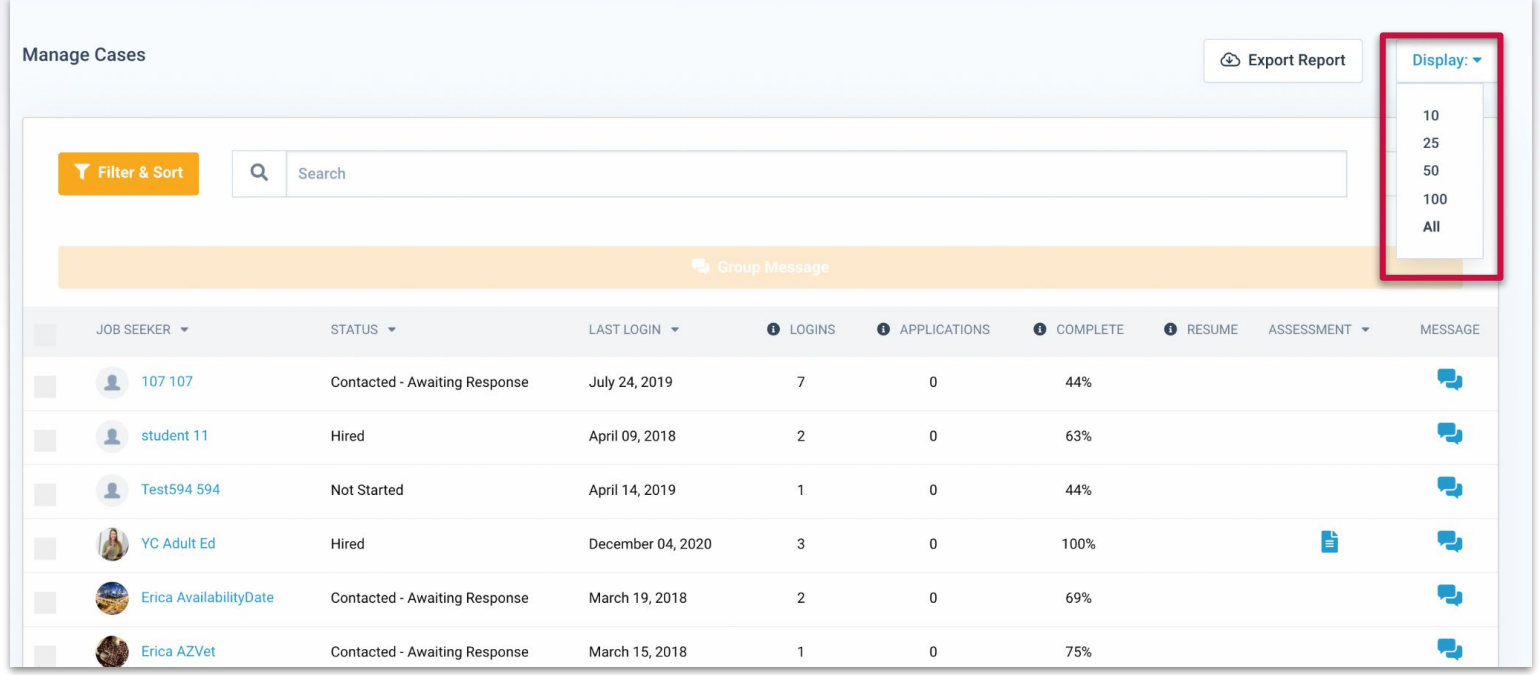

You are able to change the display of how many students you see at one time using this button.

#### **CAREER EXPLORATION - INDUSTRY & CAREERS**

The Career Exploration tool in the navigation bar allows all users to search and explore industries & careers.

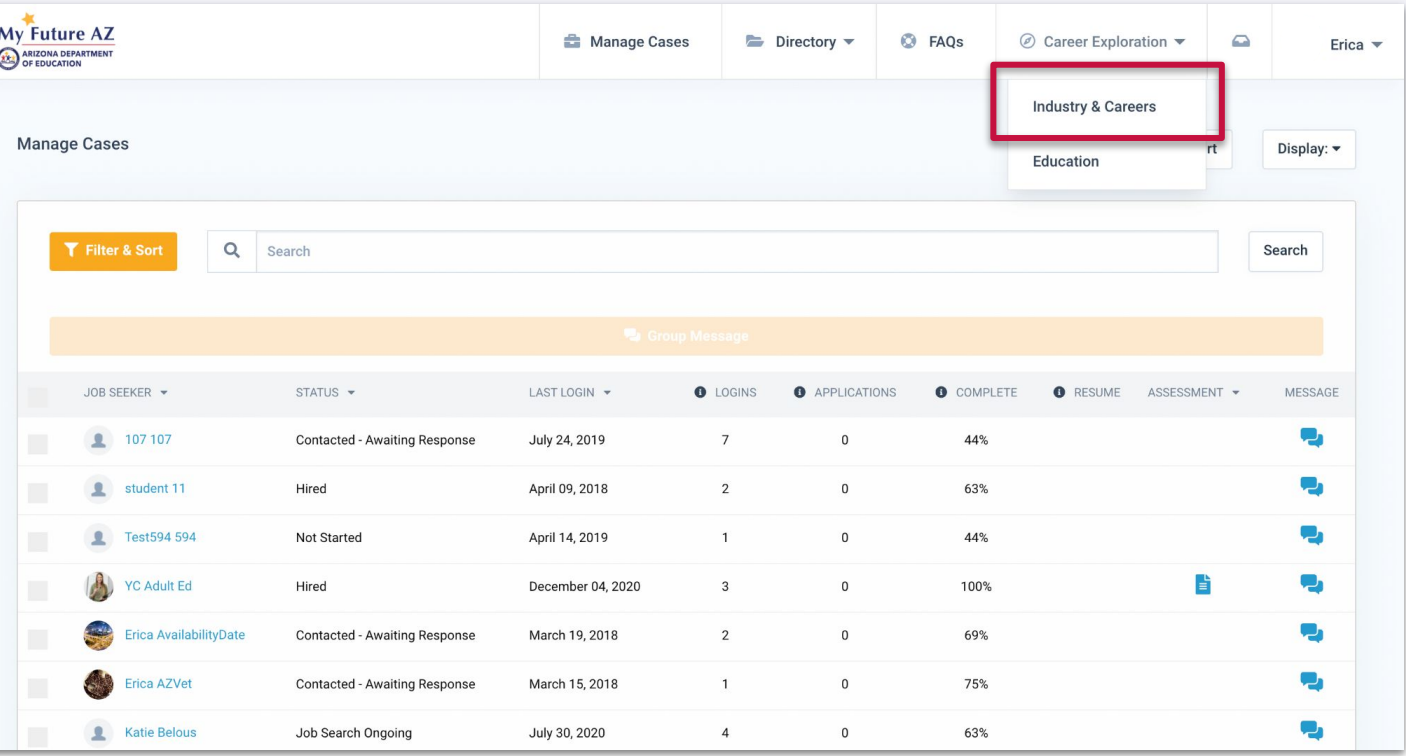

### **CAREER EXPLORATION LANDING PAGE**

This Career Exploration Landing page allows you to browse by Industry. Within the page itself, you may view careers and learn more about that particular industry.

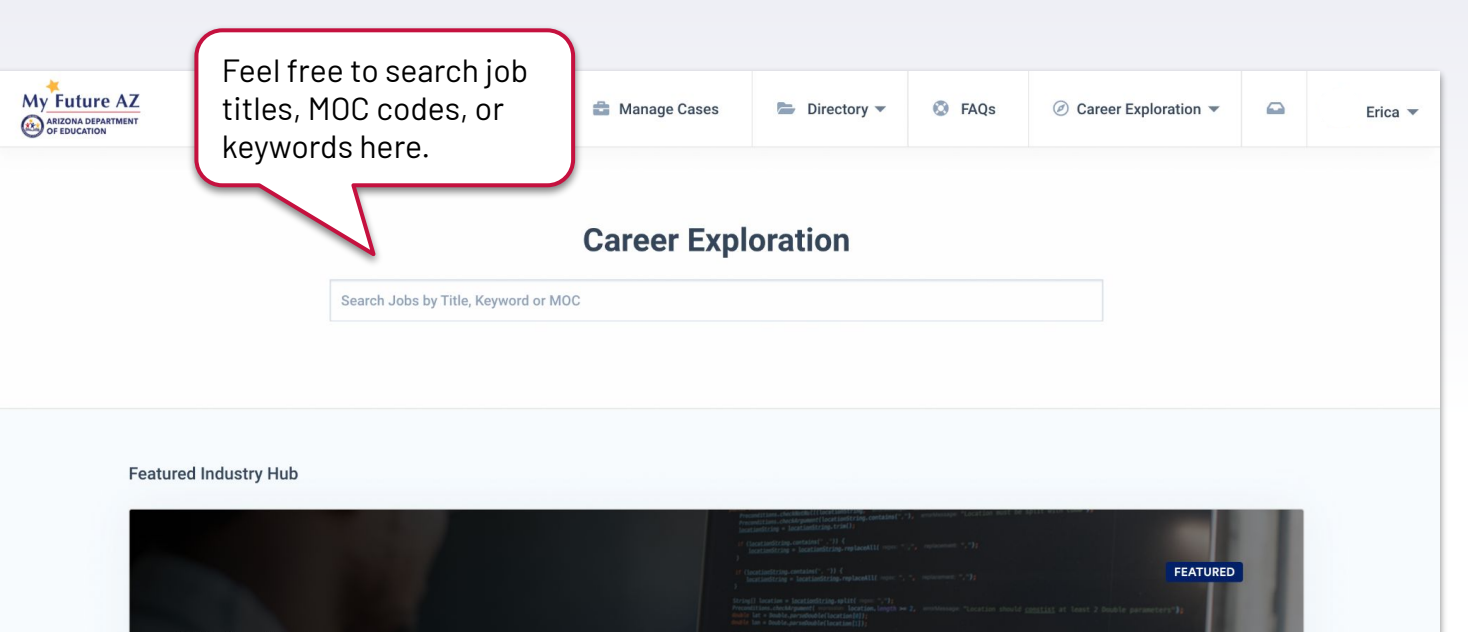

#### **IT/Cyber Career Network Explore IT and Cybersecurity Careers in Arizona**

Technology and Cybersecurity careers are growing faster than any other industry in Arizona. The IT/Cyber Career Network is the #1 career planning resource for this exciting field.

**Learn More** 

## **INDUSTRY LANDING PAGE**

Once a user selects a career on the exploration page they may be interested in, they will be brought to an industry landing page.

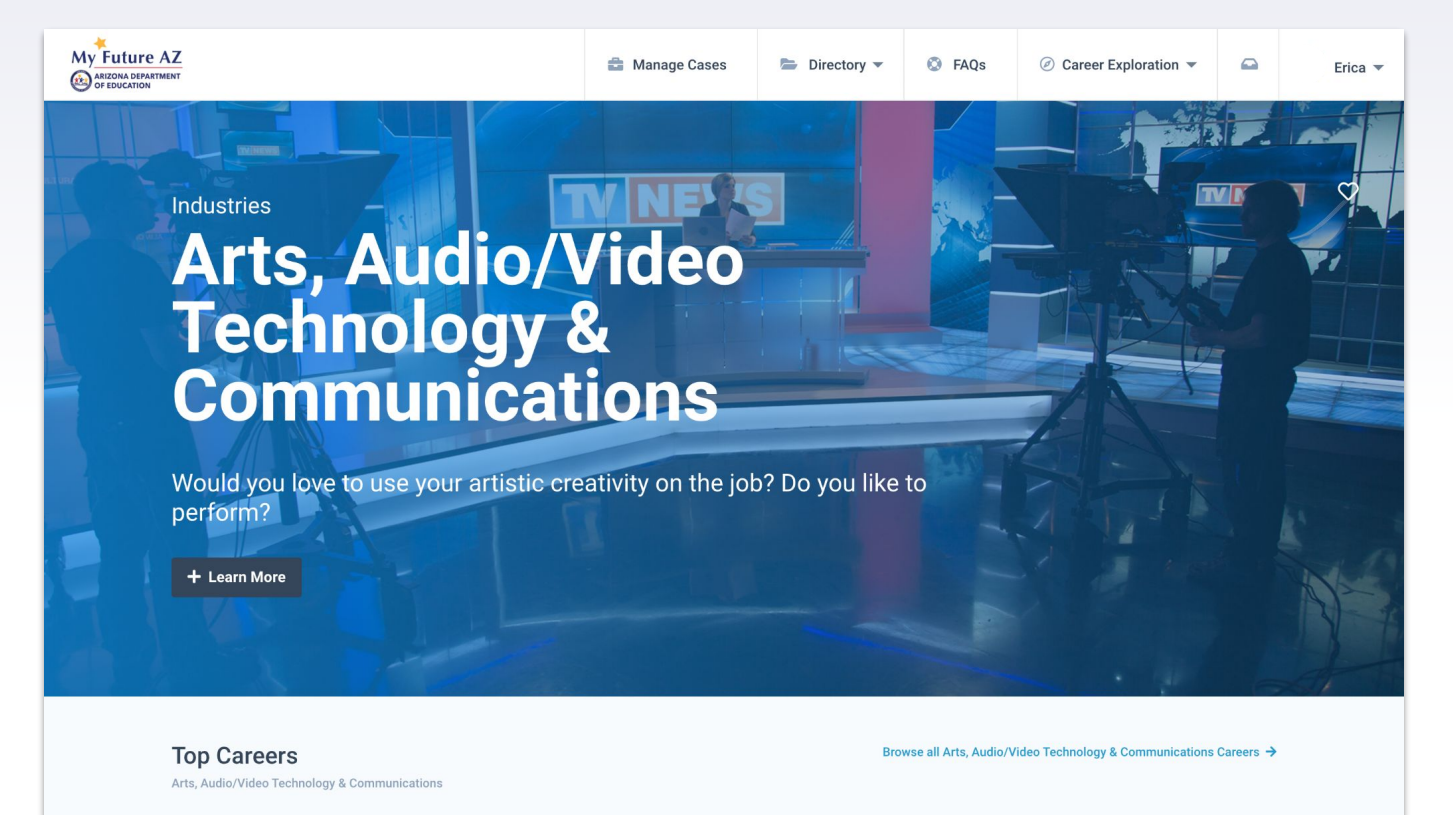

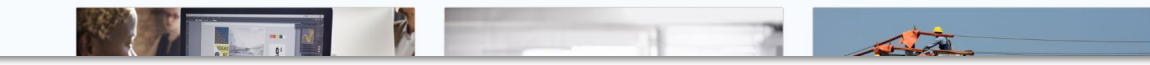

## **INSIDE AN INDUSTRY LANDING PAGE**

Along with industry information, you are able to view top careers in that selected field.

You are able to view more information on that career, education needed, and the full career path.

#### **Top Careers**

**Education & Training** 

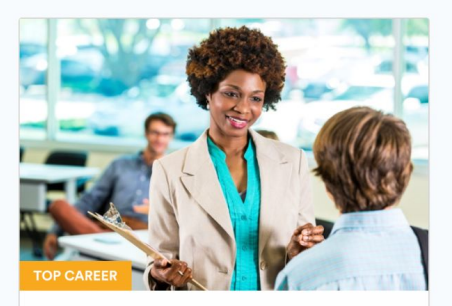

Educational, Guidance, School, and Vocational Counselors

Counsel individuals and provide group educational and vocational guidance services.

#### View Full Career Path →

Education Average Salary Master's \$51,940 Degree

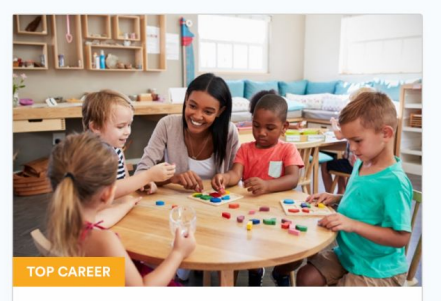

#### **Preschool Teachers, Except Special Education**

Instruct preschool-aged children in activities designed to promote social, physical, and intellectual growth needed for primary school in preschool, day care center, or other child development facility. May be required to hold State certification.

#### View Full Career Path →

Education Average Salary Some college, no \$27,850

Browse all Education & Training Careers →

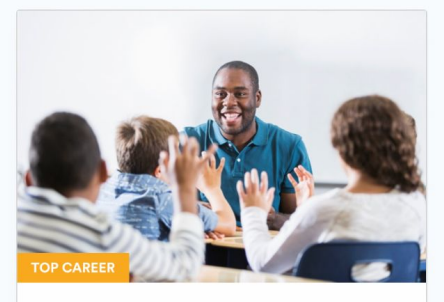

#### **Elementary School Teachers, Except Special Education**

Teach students basic academic, social, and other formative skills in public or private schools at the elementary level.

#### View Full Career Path →

Education Average Salary **Bachelor's** \$42,730 Degree

#### **EXPLORING CAREERS**

If the user is not interested in the top careers listed, they may view all careers in that selected industry.

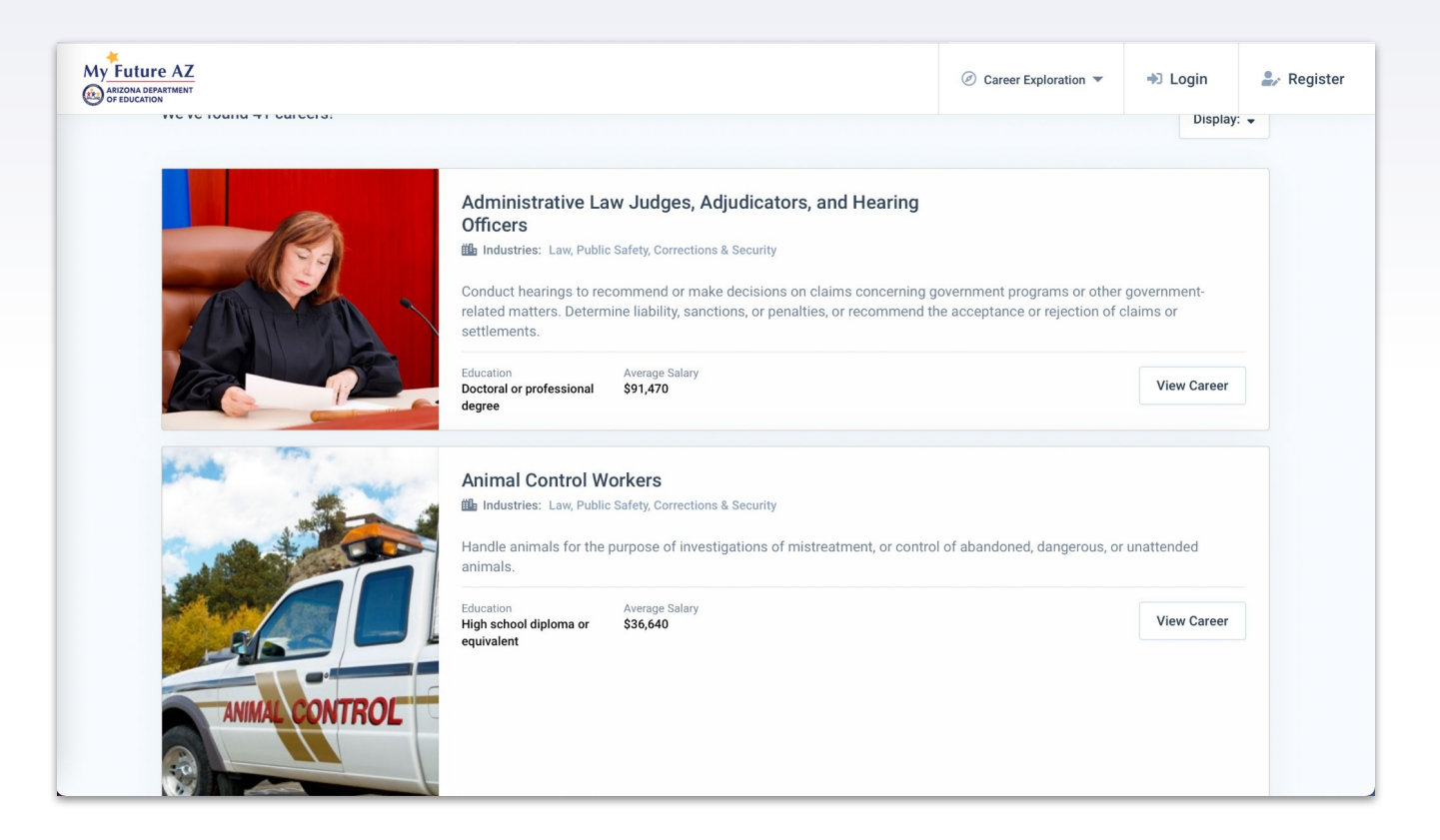

#### **SETTINGS - UPDATE PASSWORD**

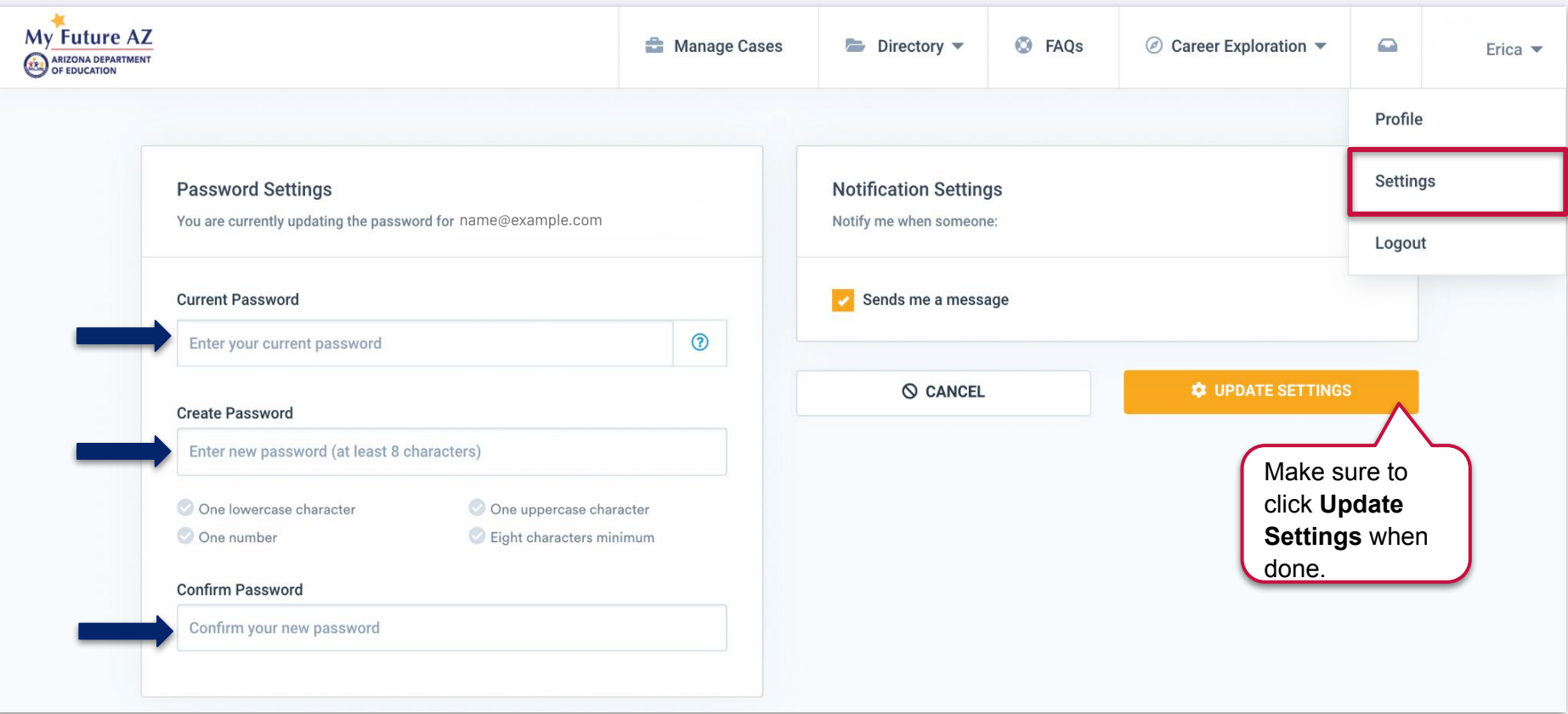

All users have the option to change their password in settings. Hover over your name - click settings.

#### **CASE MANAGER PROFILE VIEW**

This is your profile view as a case manager!

You can edit and export your profile at anytime. The export will come as a PDF.

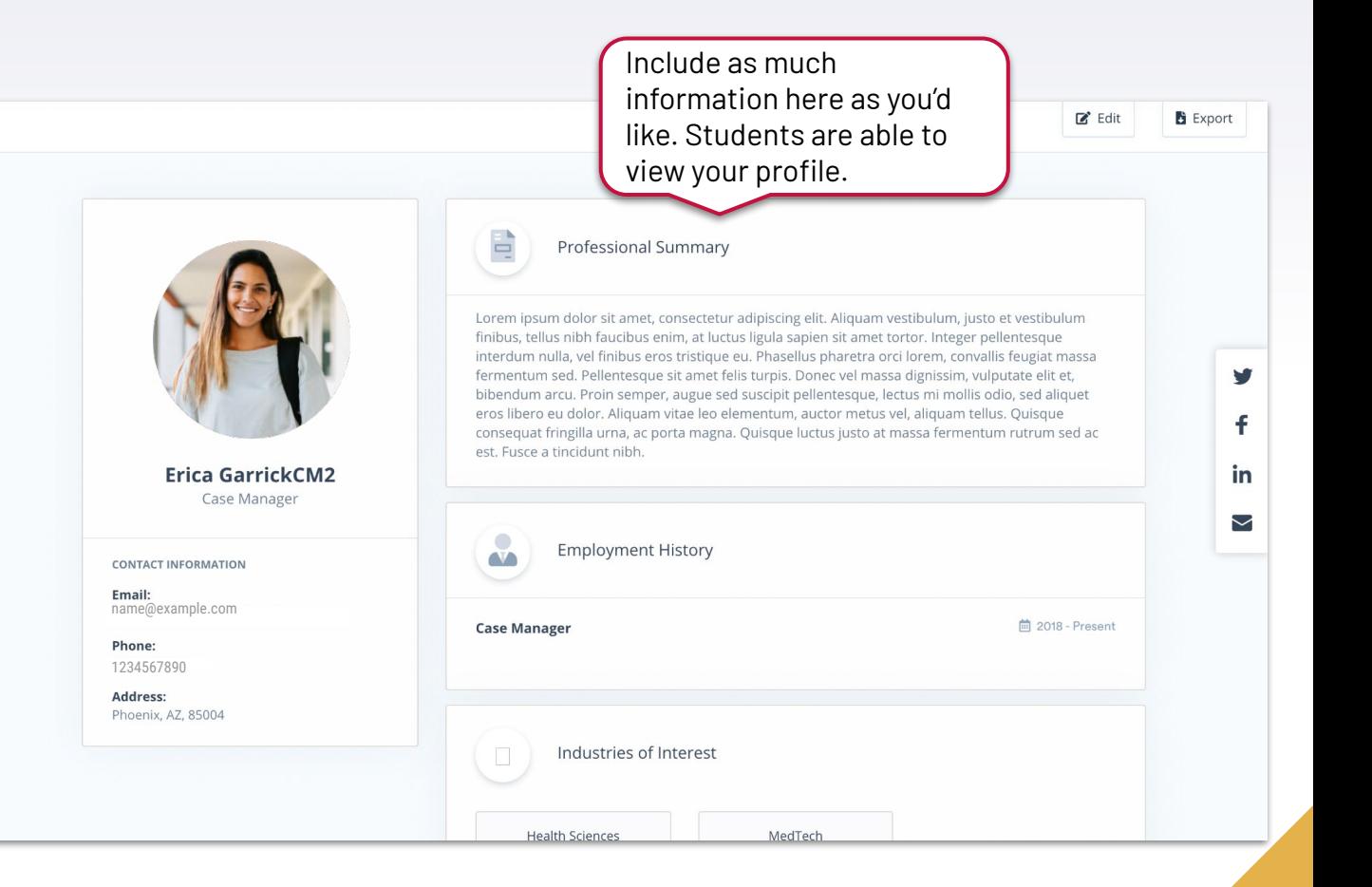

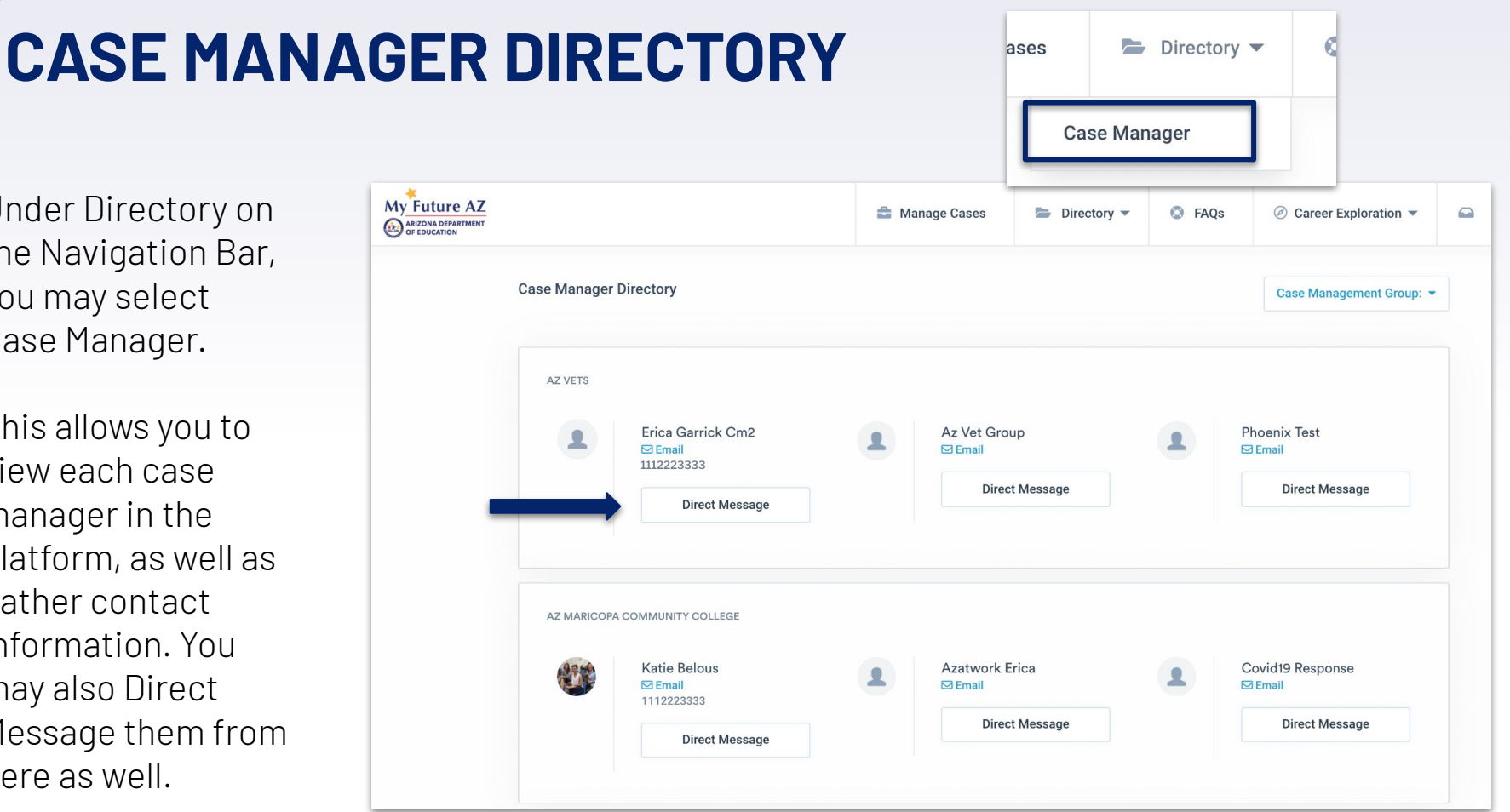

Under Directory on the Navigation Bar, you may select Case Manager.

This allows you to view each case manager in the platform, as well as gather contact information. You may also Direct Message them from here as well.

#### **FREQUENTLY ASKED QUESTIONS**

If you ever have a question, start with the FAQ's on the navigation bar.

You will find many questions and the answers.

Simply click on the plus sign to view the answer.

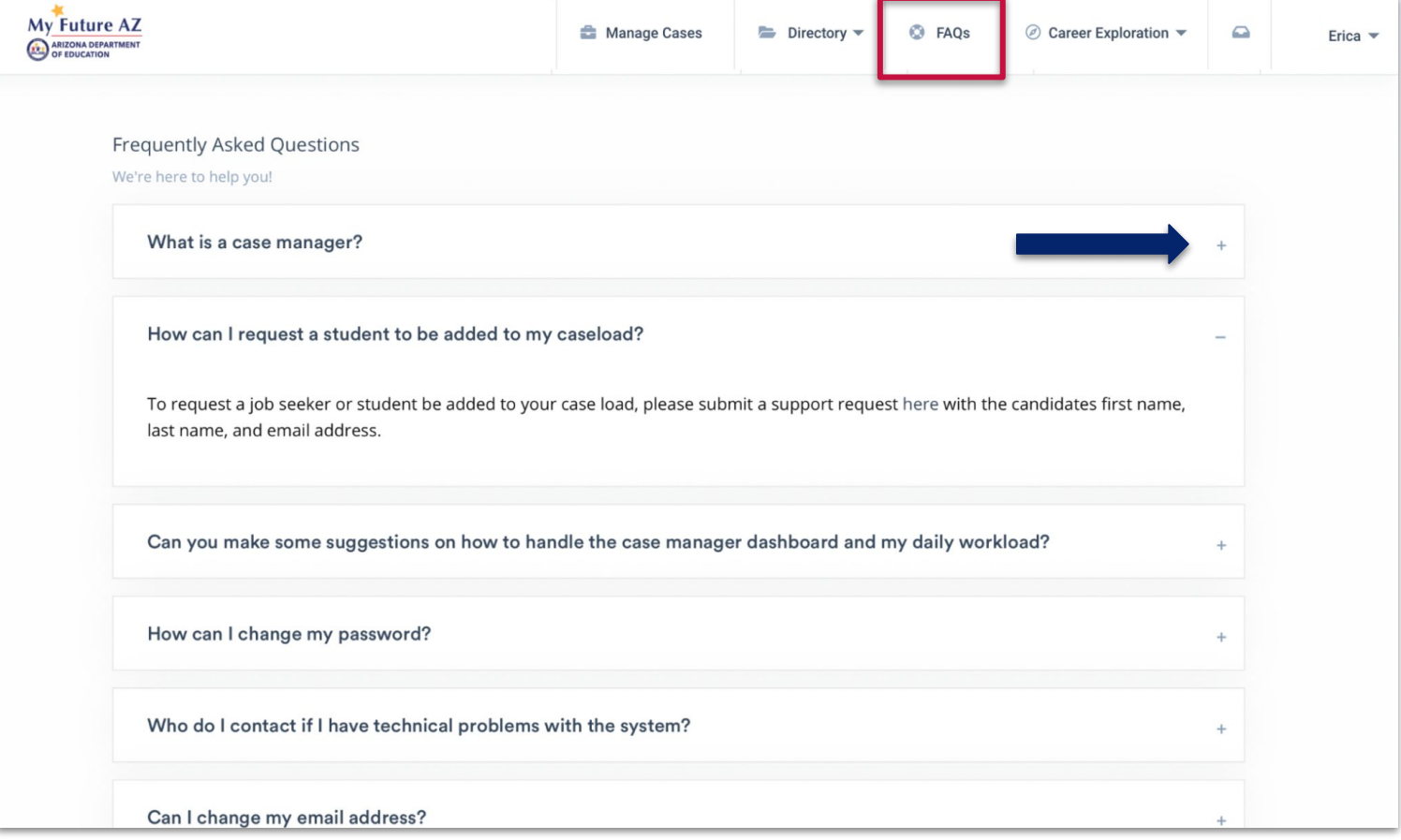

# <span id="page-38-0"></span>**Help Desk**

If you are in need of help, please contact our help desk.

[Click here to be redirected to our online form.](https://futuresinc.zendesk.com/hc/en-us/requests/new#)